# **Veteran Health Identification Card (VHIC 4.23)**

# **User Guide**

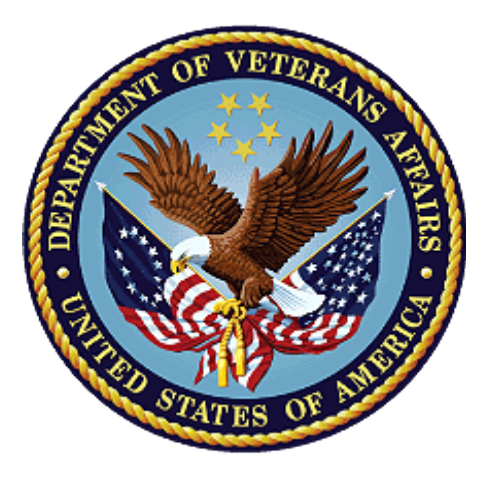

**Volume 6 – Self-Service Request Processing**

**December 2022**

**Department of Veterans Affairs**

**Office of Information and Technology (OIT)**

# **Revision History**

**NOTE:** The revision history cycle begins once changes or enhancements are requested after the document has been baselined.

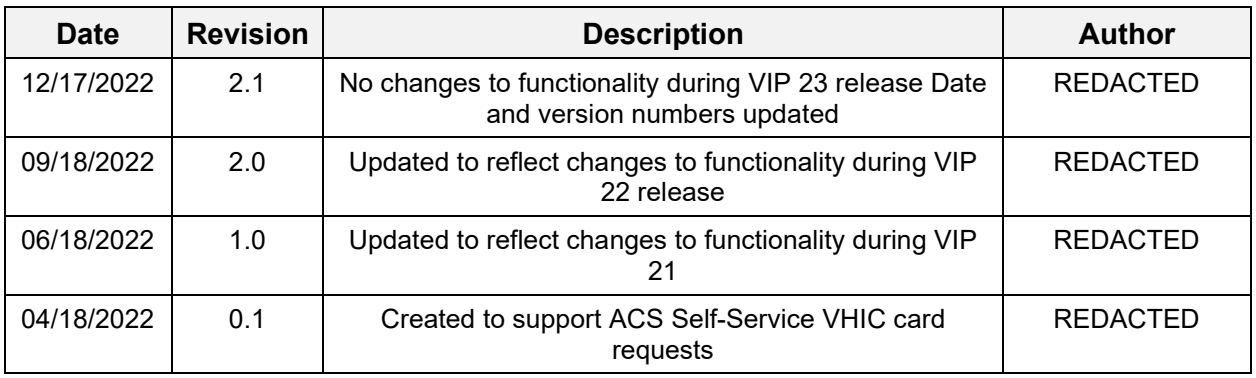

# **Table of Contents**

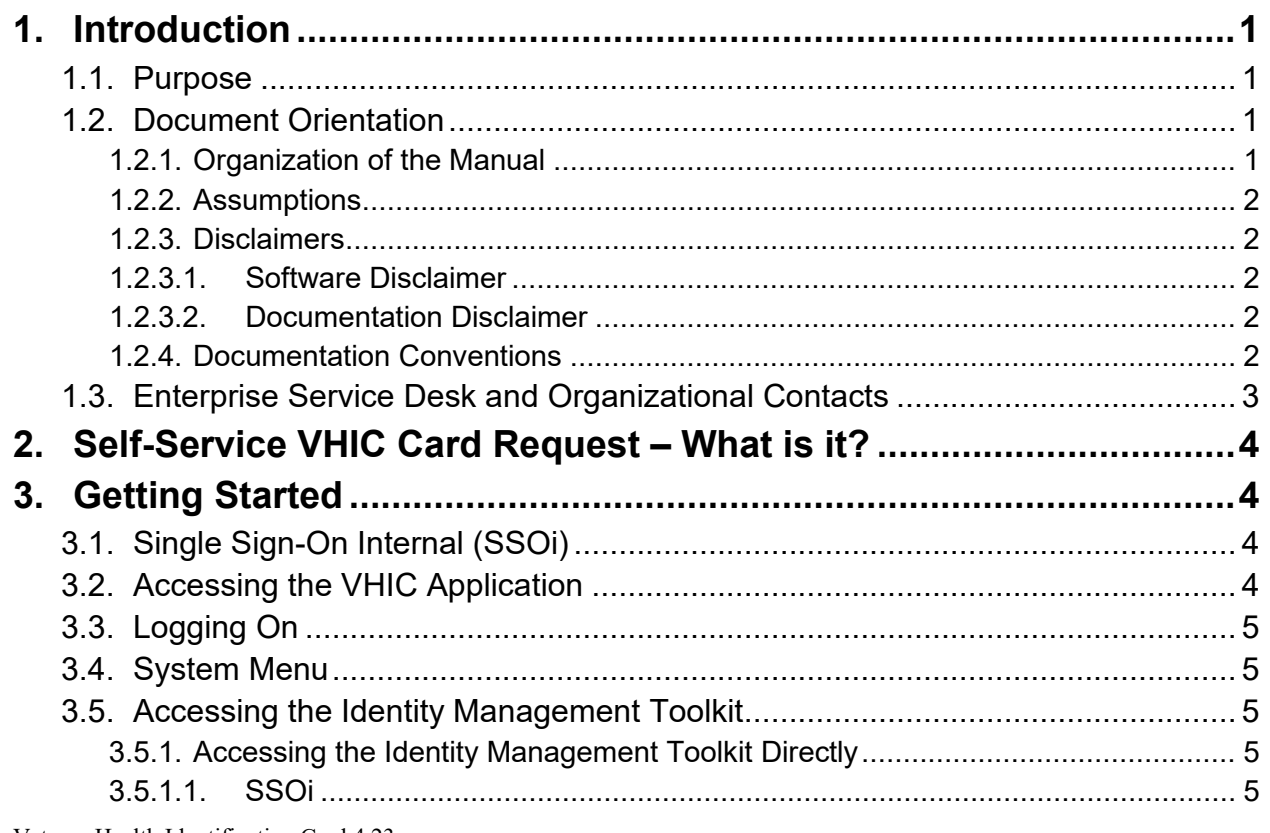

Veteran Health Identification Card 4.23

User Guide – Volume 6 Self-Service New Card Request

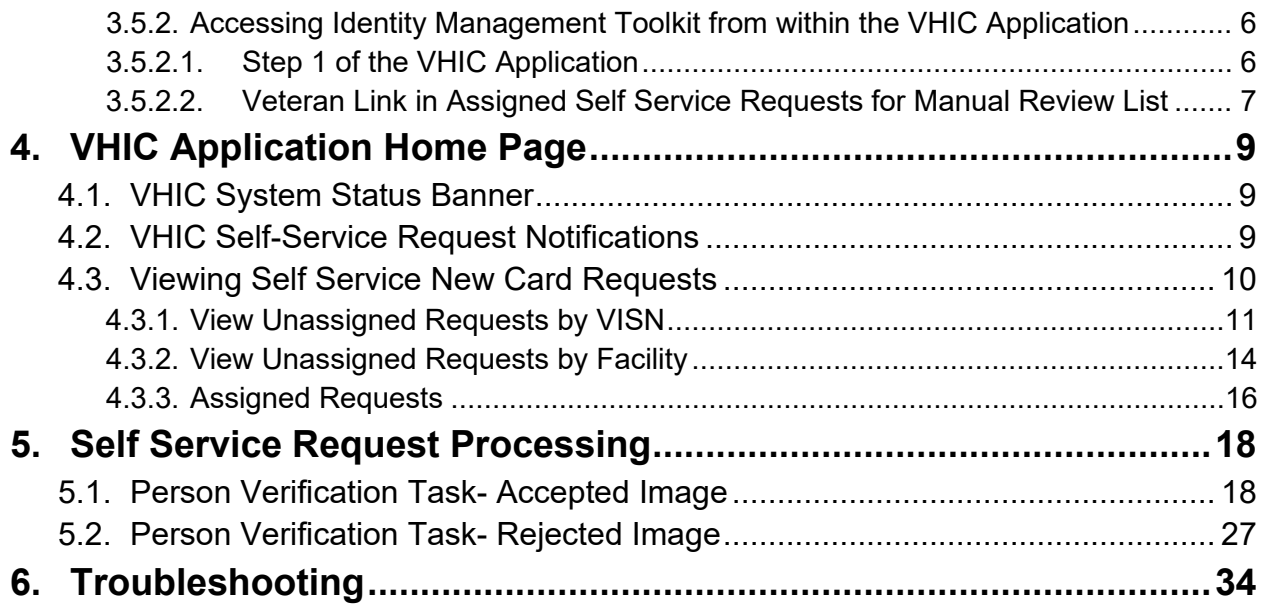

## **Table of Figures**

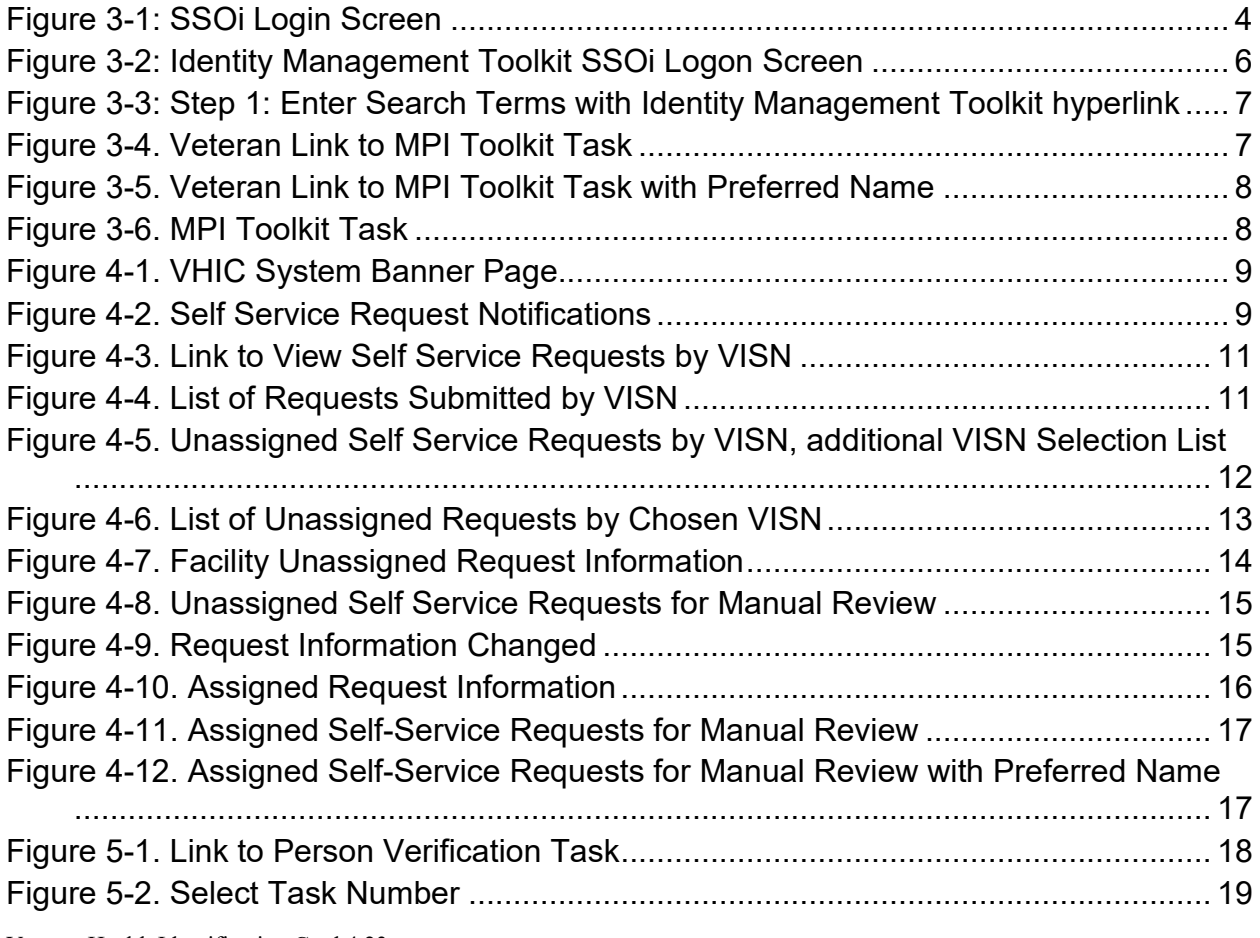

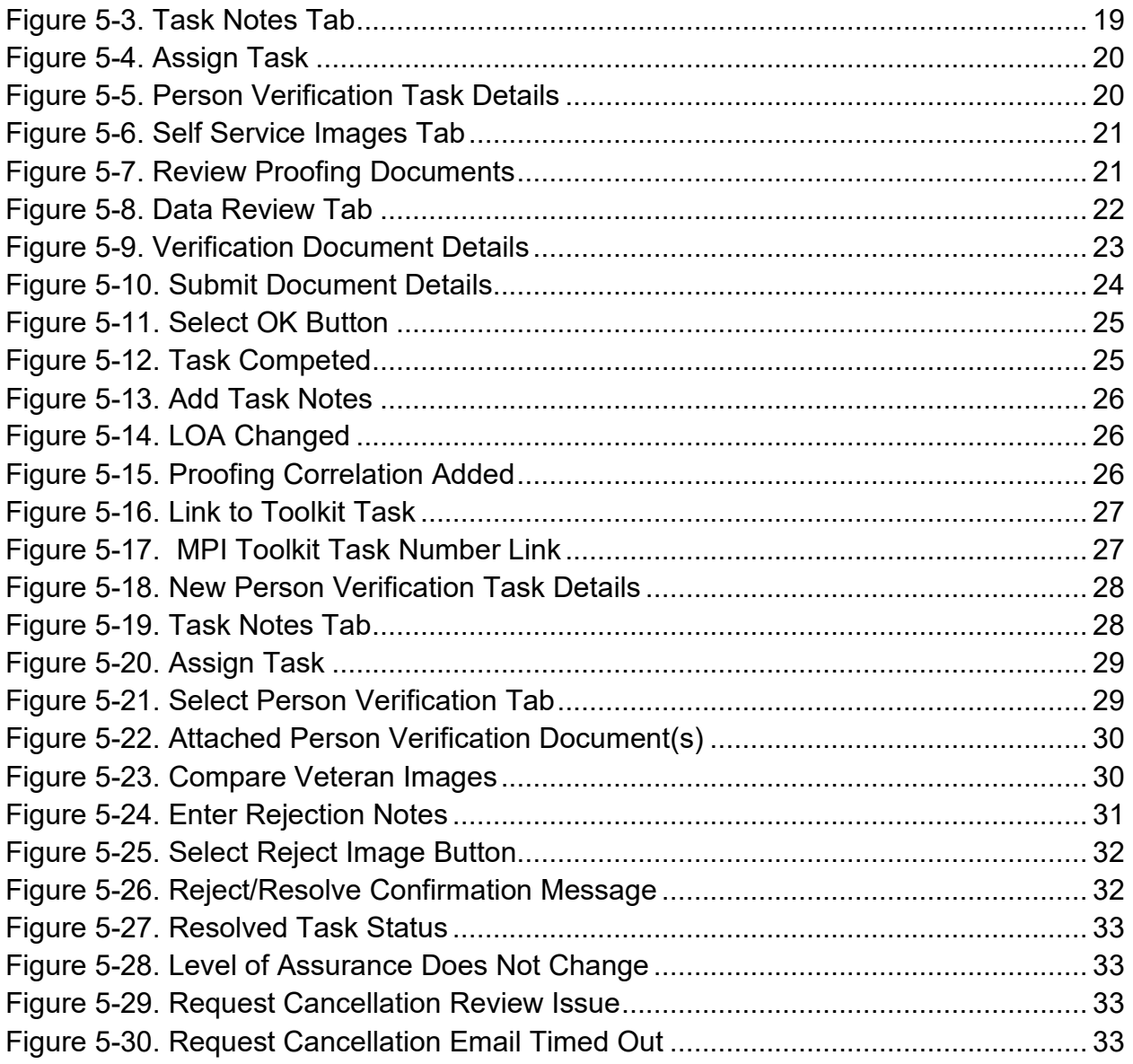

## **Table of Tables**

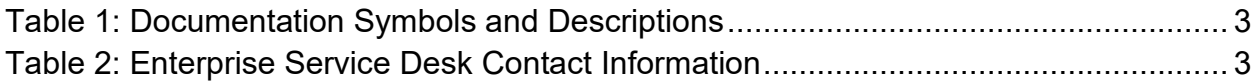

# <span id="page-4-0"></span>**1. Introduction**

## <span id="page-4-1"></span>**1.1. Purpose**

The purpose of this User Guide is to provide information and a detailed walkthrough of processing a Veteran Health Identification Card request submitted by the veteran through the VA Access Self-Service application.

# <span id="page-4-2"></span>**1.2. Document Orientation**

## <span id="page-4-3"></span>**1.2.1. Organization of the Manual**

This User Guide is divided into six sections to allow you to obtain quickly the information you need.

The first section will provide an overview of what a VHIC is and what the eligibility requirements are, and the various user roles and their accessibility within the VHIC application.

In order to be able to receive a VHIC, a Veteran must meet the following eligibility criteria:

- Be eligible for VA medical benefits
- Be enrolled in the VA Healthcare system
- Be Level 2 proofed at a VA medical facility
- Veteran identity must be recognized in the Master Veteran Index (MVI), which is managed by the Identity and Access Management (IAM) of the VA

**NOTE:** The level 2 proofing process is a method to verify the identity of Veterans. VA requires Veterans to provide approved identification documents to access Personal Identifiable Information (PII), Personal Health Information (PHI) and request a Veterans Health Identification Card (VHIC).

The second and third sections will explain system requirements and log in instructions

The fourth section review and discuss the information found on the VHIC Menu/Home page.

The fifth section will give the user step-by-step details of how to complete the Identity Proofing process for a Veteran that has submitted a VHIC Card request remotely. The VHIC user must verify the Veteran's Identity Proofing Level is at Level 2 in the Identity Management Toolkit.

The last section covers some troubleshooting issues and solutions that will help the VHIC user to better able to support the Veteran and ensure that the VHIC requests are processed properly.

### <span id="page-5-0"></span>**1.2.2. Assumptions**

This guide has been written with the following assumed experience/skills of the audience:

- User has basic knowledge of the operating system (such as log in, the use of commands, menu options, and navigation tools).
- User has understanding of the roles within VHIC
- User has been provided the appropriate active roles required for the VHIC application.
- User is using *Google Chrome or Microsoft Edge* to do their job of either Creating a VHIC Card Request, Running Reports, or Managing VHICs depending on user roles.
- User has validated access to the VHIC application.
- User has completed any prerequisite training.

### <span id="page-5-1"></span>**1.2.3. Disclaimers**

### <span id="page-5-2"></span>**1.2.3.1. Software Disclaimer**

This software was developed at the Department of Veterans Affairs (VA) by employees of the Federal Government in the course of their official duties. Pursuant to title 17 Section 105 of the United States Code this software is not subject to copyright protection and is in the public domain. VA assumes no responsibility whatsoever for its use by other parties, and makes no guarantees, expressed or implied, about its quality, reliability, or any other characteristic. We would appreciate acknowledgement if the software is used. This software can be redistributed and/or modified freely provided that any derivative works bear some notice that they are derived from it, and any modified versions bear some notice that they have been modified.

### <span id="page-5-3"></span>**1.2.3.2. Documentation Disclaimer**

The appearance of external hyperlink references in this manual does not constitute endorsement by the Department of Veterans Affairs (VA) of this Web site or the information, products, or services contained therein. The VA does not exercise any editorial control over the information you may find at these locations. Such links are provided and are consistent with the stated purpose of the VA.

## <span id="page-5-4"></span>**1.2.4. Documentation Conventions**

This manual uses several methods to highlight different aspects of the material.

• Various symbols are used throughout the documentation to alert the reader to special information. The following table gives a description of each of these symbols:

#### <span id="page-6-1"></span>**Table 1: Documentation Symbols and Descriptions**

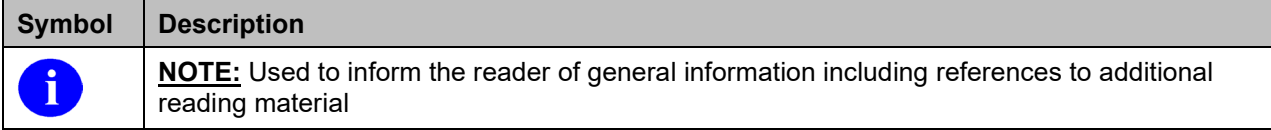

- Descriptive text is presented in a proportional font (as represented by this font).
- "Screenshots" of computer online displays (i.e., character-based screen captures/dialogs) and are shown in a non-proportional font and enclosed within a box. Also included are Graphical User Interface (GUI) Microsoft Windows images (i.e., dialogs or forms).
- User's responses to online prompts (e.g., manual entry, taps, clicks, etc.) will be **[boldface]** type and enclosed in brackets.

## <span id="page-6-0"></span>**1.3. Enterprise Service Desk and Organizational Contacts**

The support contact information documented herein is intended to restore normal service operation as quickly as possible and minimize the adverse impact on business operations, ensuring that the best possible levels of service quality and availability are maintained.

The following table lists the contact information needed by site users for troubleshooting purposes. Support contacts are listed by description of the incident escalation and contact information (phone number and options to select).

| <b>Issue</b>                     | <b>Contact Info</b>                                                                                                    |
|----------------------------------|----------------------------------------------------------------------------------------------------|
| For Provisioning Issues          | Contact the Enterprise Service Desk at REDACTED,<br>option 3 (Applications), then option 1.                                                        |
|                                  | When contacted by a support specialist, be ready to<br>supply the employee's full name, VA user ID and email<br>address.                           |
| For Proofing Issues              | Contact the Enterprise Service Desk at REDACTED,<br>option 3 (Applications), then option 1.<br>When contacted by a support specialist, be ready to |
|                                  | supply the Veterans' full name, full SSN, and DOB.                                                                                                 |
| For All Other VHIC System Issues | Contact the Enterprise Service Desk at REDACTED,<br>option 3 (Applications), then option 1                                                         |
|                                  | When contacted by a support specialist, be ready to<br>supply the Veterans' full name, full SSN, and DOB.                                          |

<span id="page-6-2"></span>**Table 2: Enterprise Service Desk Contact Information**

# <span id="page-7-0"></span>**2. Self-Service VHIC Card Request – What is it?**

The VHIC Self-Service Application was created to allow Veterans to request VHIC card(s) without having to visit their local facilities offering them convenience and safely limiting exposure to Covid 19. VHIC users will be responsible for monitoring and processing new card requests submitted through the Self-Service Tool. Self-Service New Card Requests require remote veteran proofing the process will be outlined in this user guide.

# <span id="page-7-1"></span>**3. Getting Started**

# <span id="page-7-2"></span>**3.1. Single Sign-On Internal (SSOi)**

Once users are logged into their VA desktop, they will access VHIC using *Google Chrome or Microsoft Edge* (IE) by either entering the URL listed above or via the bookmark saved during an earlier session.

Users will be presented with the Single Sign On – internal (SSOi) login screen (*shown below*).

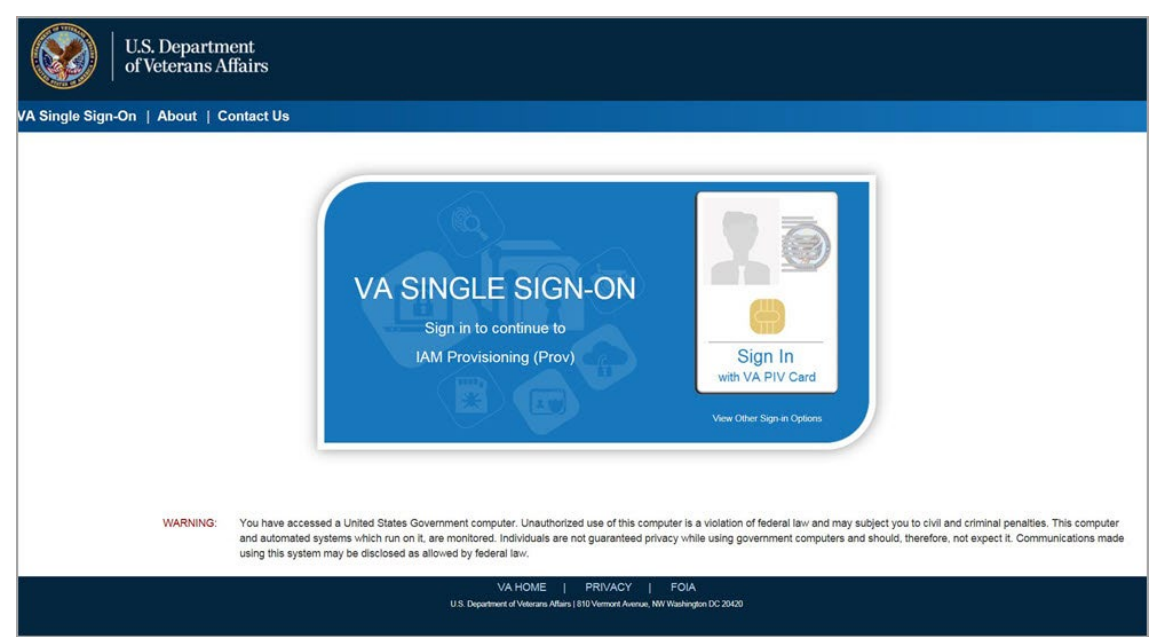

Here the VHIC user will need to use their PIV card to log into the VHIC application.

<span id="page-7-4"></span>**Figure 3-1: SSOi Login Screen**

# <span id="page-7-3"></span>**3.2. Accessing the VHIC Application**

VHIC is a web-based application that users will access via a web browser. The recommended browser is *Google Chrome or Microsoft Edge* (currently version 11). The VHIC URL is REDACTED and is case sensitive – it must be entered exactly as shown. After successfully

Veteran Health Identification Card 4.23 User Guide – Volume 6 Self-Service New Card Request Processing 2022 logging in to the VHIC application, users should bookmark this site for easy access in the future. Instructions on how to do just that can be found here: REDACTED.

The best time to bookmark the site is after the user is in the application itself rather than attempting to bookmark the Login screen.

# <span id="page-8-0"></span>**3.3. Logging On**

The VHIC application is built to accommodate a specific set of pre-established user roles. During the provisioning process, the VHIC user will have a role assigned to them, which will determine what aspects of the VHIC application are available to them. The roles are listed below. For more information on the areas of access that accompanies each role, please refer to **VHIC Roles and Access** document.

## <span id="page-8-1"></span>**3.4. System Menu**

Depending on the VHIC users' role, they will be presented different Home screens upon logging into the VHIC application.

**NOTE:** Some features of the VHIC application will not function correctly in IE. You will need to copy the URL link and open in Chrome or Edge.

# <span id="page-8-2"></span>**3.5. Accessing the Identity Management Toolkit**

## <span id="page-8-3"></span>**3.5.1. Accessing the Identity Management Toolkit Directly**

The VHIC user will need to go to the Identity Management Toolkit application to look up the Veteran and verify their proofing level and if needed complete the proofing process. The Identity Management Toolkit can be accessed by using the URL in the next section entitled "SSOi."

### <span id="page-8-4"></span>**3.5.1.1. SSOi**

i)

SSOi: REDACTED

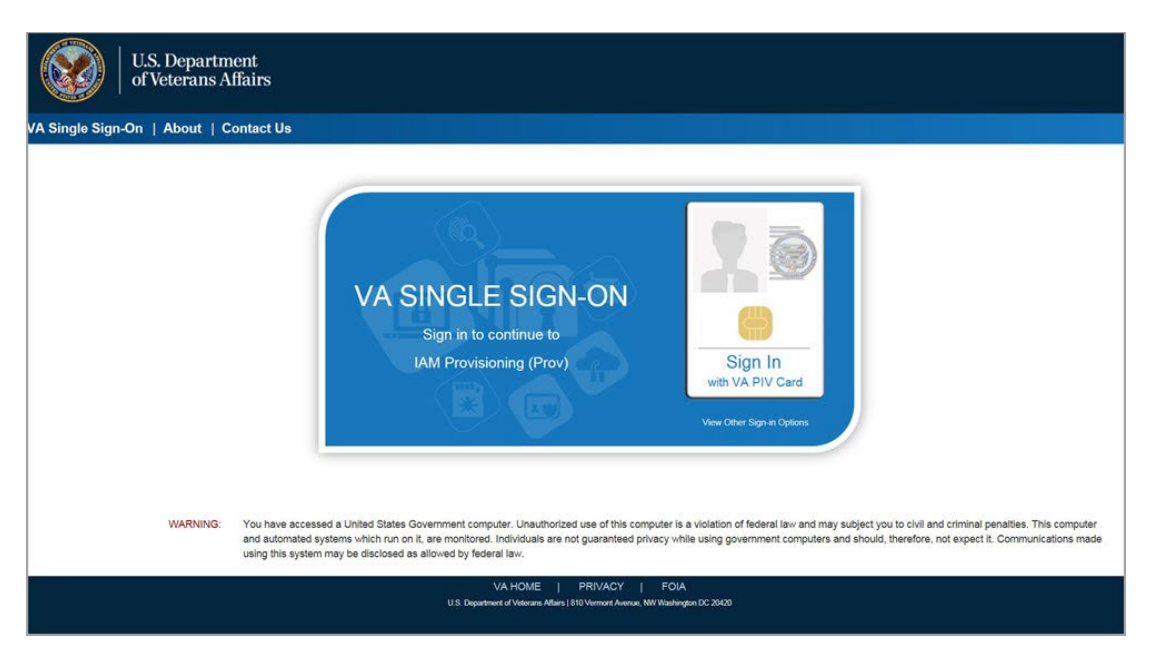

**Figure 3-2: Identity Management Toolkit SSOi Logon Screen**

<span id="page-9-2"></span>The URLs are case sensitive – they must be entered exactly as shown. After successfully logging into the Identity Management Toolkit application, users should bookmark this site for easy access in the future. Instructions on how to do just that can be found here: REDACTED.

The best time to bookmark the site is after the user is in the application itself rather than attempting to bookmark the Login screen.

### <span id="page-9-0"></span>**3.5.2. Accessing Identity Management Toolkit from within the VHIC Application**

### <span id="page-9-1"></span>**3.5.2.1. Step 1 of the VHIC Application**

When the VHIC user starts the Card Request process, they will see a message on Step 1: Enter Search Terms. "**IMPORTANT: Have you Identity Proofed the Veteran in Identity Management Toolkit? (Click here to open** Identity Management Toolkit **in another window)**"

The VHIC user can click on the blue words "Identity Management Toolkit" which is a hyperlink that will take the user to the Identity Management Toolkit application.

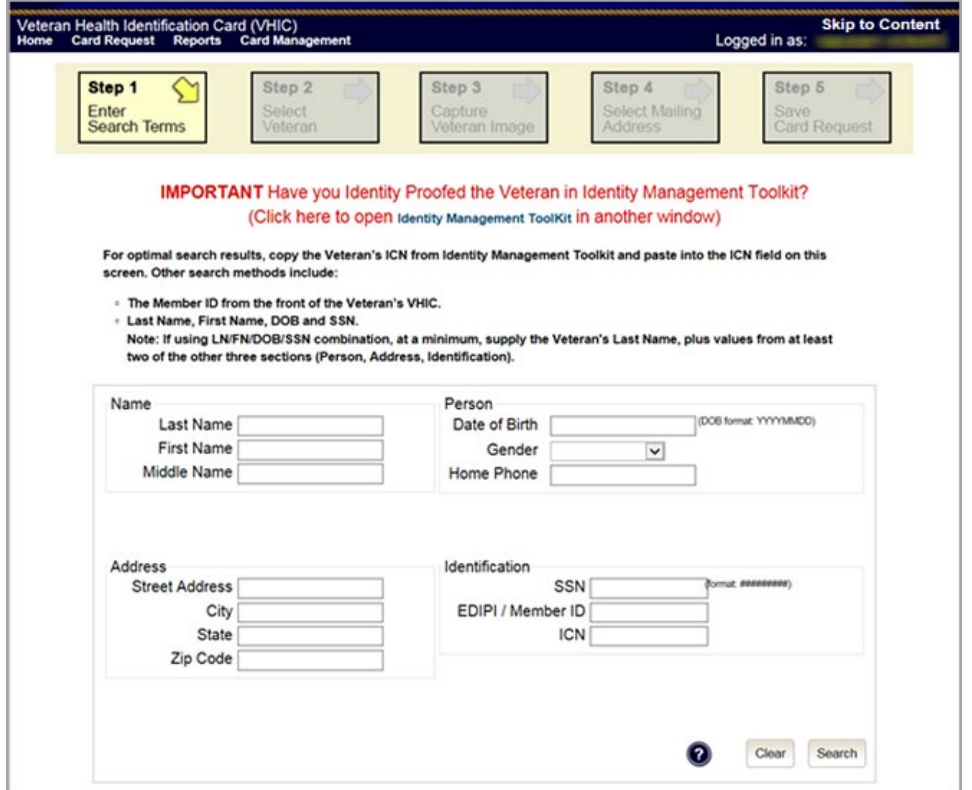

<span id="page-10-1"></span>**Figure 3-3: Step 1: Enter Search Terms with Identity Management Toolkit hyperlink**

### <span id="page-10-0"></span>**3.5.2.2. Veteran Link in Assigned Self Service Requests for Manual Review List**

Selecting the Full Name link from the Assigned Request list will open the Toolkit directly to the **1998 Person Verification [Self-Service] Task.**

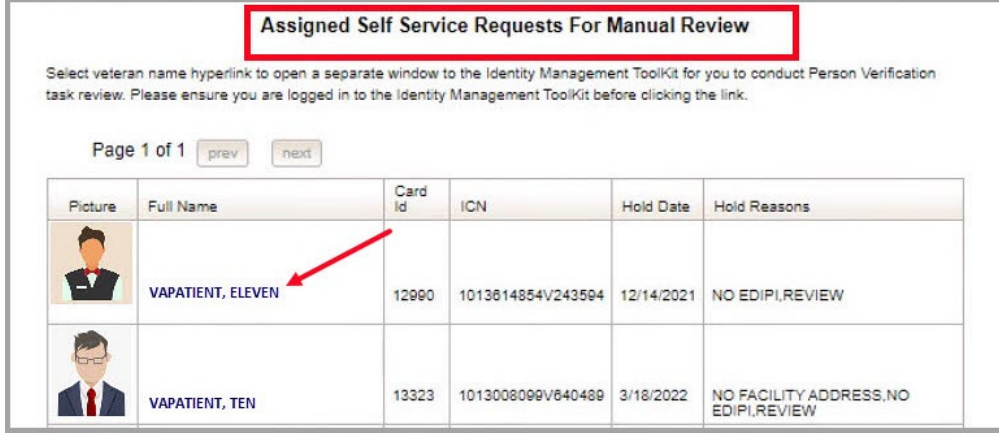

#### <span id="page-10-2"></span>**Figure 3-4. Veteran Link to MPI Toolkit Task**

Veteran Health Identification Card 4.23

User Guide – Volume 6 Self-Service New Card Request

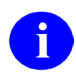

**NOTE:** If the Veteran has a Preferred Name on file it will appear within parenthesis where the Full Name appears as seen in *Figure 3-5. Veteran [Link to MPI Toolkit Task with Preferred Name](#page-11-0)*

| <b>Home</b> | <b>Card Request</b> | <b>Card Management</b><br><b>Reports</b>                                                                                                 | <b>Site Management</b> |                                                  |                  | <b>Logged in as.</b>                                                                                                    |
|-------------|---------------------|----------------------------------------------------------------------------------------------------|------------------------|--------------------------------------------------|------------------|----------------------------------------------------------------------------------------------------|
|             |                     |                                                                                                    |                        | Assigned Self Service Requests For Manual Review |                  |                                                                                                    |
|             |                     | task review. Please ensure you are logged in to the Identity Management ToolKit before clicking the link.<br>Page 1 of 1<br>next<br>prev |                        |                                                  |                  | Select veteran name hyperlink to open a separate window to the Identity Management ToolKit for you to conduct Person Verification |
|             | Picture             | Full Name                                                                                                    | Card<br>Id             | <b>ICN</b>                                       | <b>Hold Date</b> | Hold Reasons                                                                                                    |
|             |                     | <b>VAPATIENT, ELEVEN (THIRTY)</b>                                                                                                    | 12990                  | 1013614854V243594                                | 12/14/2021       | NO EDIPI.REVIEW                                                                                                    |
|             |                     | <b>VAPATIENT, TEN</b>                                                                                                    | 13323                  | 1013008099V640489                                | 3/18/2022        | NO FACILITY ADDRESS.NO<br>EDIPLREVIEW                                                                                             |

<span id="page-11-0"></span>**Figure 3-5. Veteran Link to MPI Toolkit Task with Preferred Name**

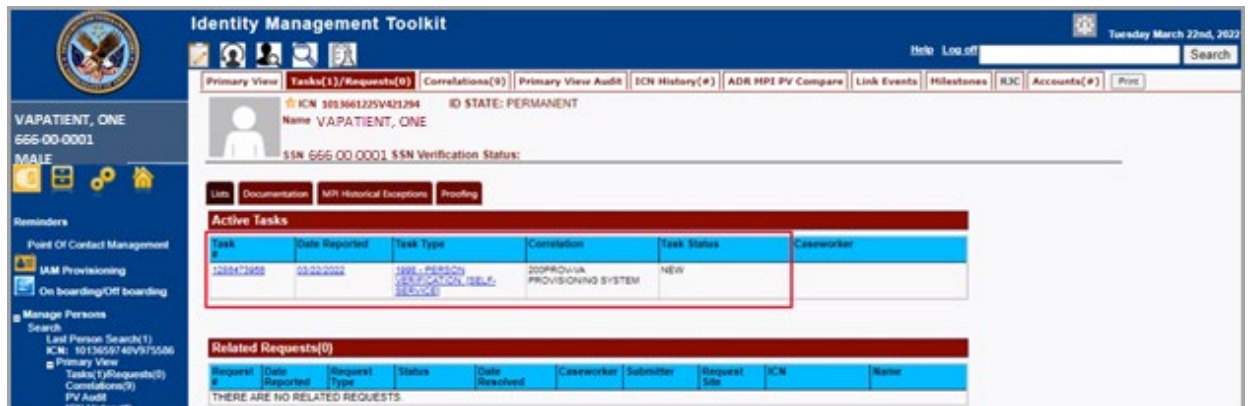

<span id="page-11-1"></span>**Figure 3-6. MPI Toolkit Task**

# <span id="page-12-0"></span>**4. VHIC Application Home Page**

# <span id="page-12-1"></span>**4.1. VHIC System Status Banner**

The VHIC System will display a Status Banner at the top of the screen to notify users of reported issues with the system and/or during maintenance activities that do not require downtime such as high volume or preferred browser reminder.

### REDACTED

#### <span id="page-12-3"></span>**Figure 4-1. VHIC System Banner Page**

# <span id="page-12-2"></span>**4.2. VHIC Self-Service Request Notifications**

When the VHIC User logs into the VHIC Application, they will see Self-Service request information for their facility listed on the Home page. This information includes:

- 1. The number of **facility specific** requests that have been submitted through the Self-Service Application for that have not been assigned to a proofer for review.
- 2. The number of requests that the user has assigned to them
- 3. The number of requests that are in an on hold status that will expire within seven days.

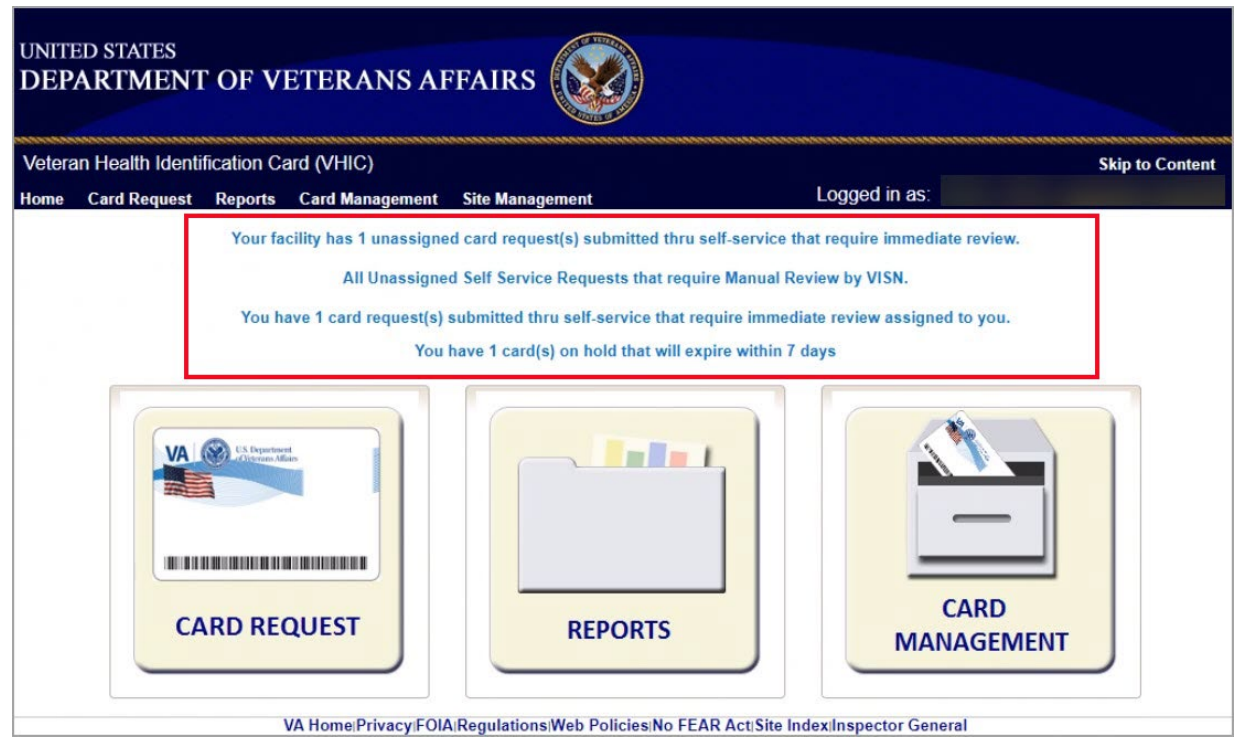

<span id="page-12-4"></span>**Figure 4-2. Self Service Request Notifications**

Veteran Health Identification Card 4.23 User Guide – Volume 6 Self-Service New Card Request Processing 9 December 2022

## <span id="page-13-0"></span>**4.3. Viewing Self Service New Card Requests**

The Self-Service request information listed on the Home screen serves as a link to review the New Card Requests.

## <span id="page-14-0"></span>**4.3.1. View Unassigned Requests by VISN**

Clicking on the **VISN Unassigned Card Request** message will direct the user to the list of requests that need to be assigned to a Proofer within their VISN

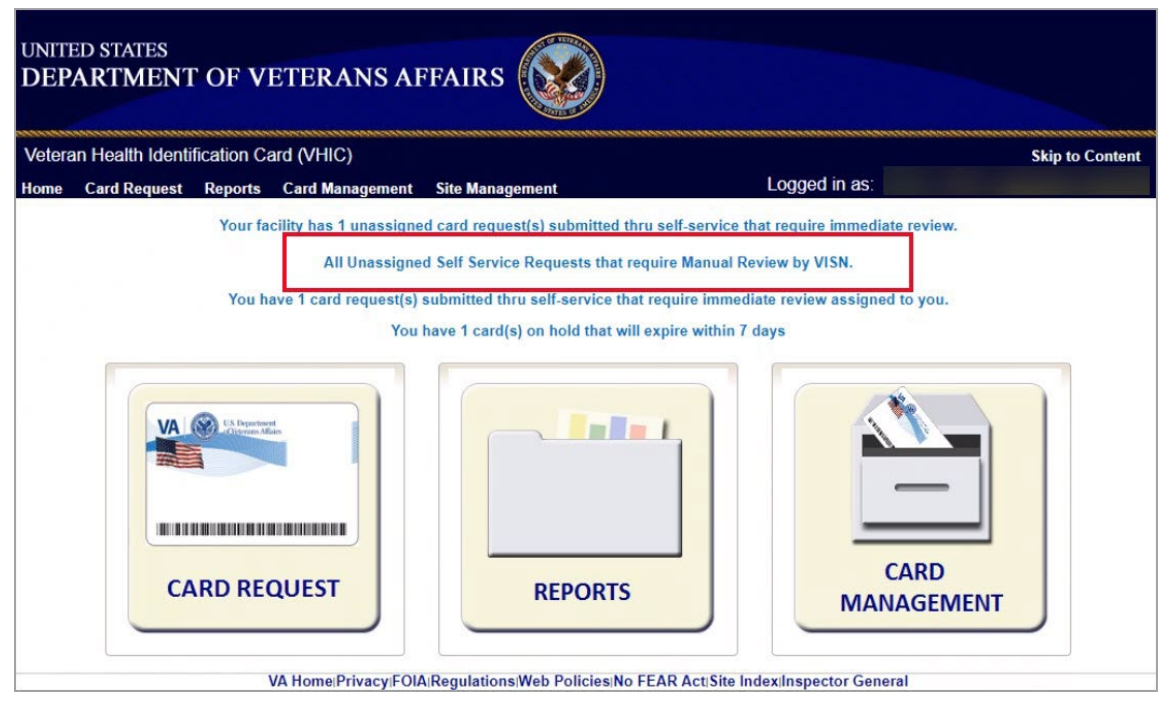

<span id="page-14-1"></span>**Figure 4-3. Link to View Self Service Requests by VISN**

| <b>Home</b> | <b>Card Request</b> | <b>Reports</b>      | <b>Card Management</b> |                        |                   |                     |                 |          |             |
|-------------|---------------------|---------------------|------------------------|------------------------|-------------------|---------------------|-----------------|----------|-------------|
|             |                     |                     |                        | <b>Site Management</b> |                   |                     | Logged in as:   |          |             |
|             |                     | Page 1 of 1<br>prev | <b>VISN</b><br>next    |                        |                   | $\checkmark$        | <b>Filter</b>   |          |             |
|             | Picture             | <b>Full Name</b>    |                        | Card<br>Id             | <b>ICN</b>        | Hold<br><b>Date</b> | Hold<br>Reasons | Facility | <b>VISN</b> |
|             |                     |                     | <b>VAPATIENT, ONE</b>  | 13845                  | 1013459311V261310 | 8/5/2022            | <b>REVIEW</b>   | 483      | 6           |
|             |                     |                     |                        |                        |                   |                     |                 |          |             |
|             |                     |                     | <b>VAPATIENT, TWO</b>  | 13929                  | 1013629637V419709 | 8/22/2022           | <b>REVIEW</b>   | 626      | 9           |

<span id="page-14-2"></span>**Figure 4-4. List of Requests Submitted by VISN**

Veteran Health Identification Card 4.23 User Guide – Volume 6 Self-Service New Card Request Processing 11 December 2022 Users with the appropriate access will have the ability to view and filter the unassigned lists of other VISNs by selecting the VISN from the dropdown list.

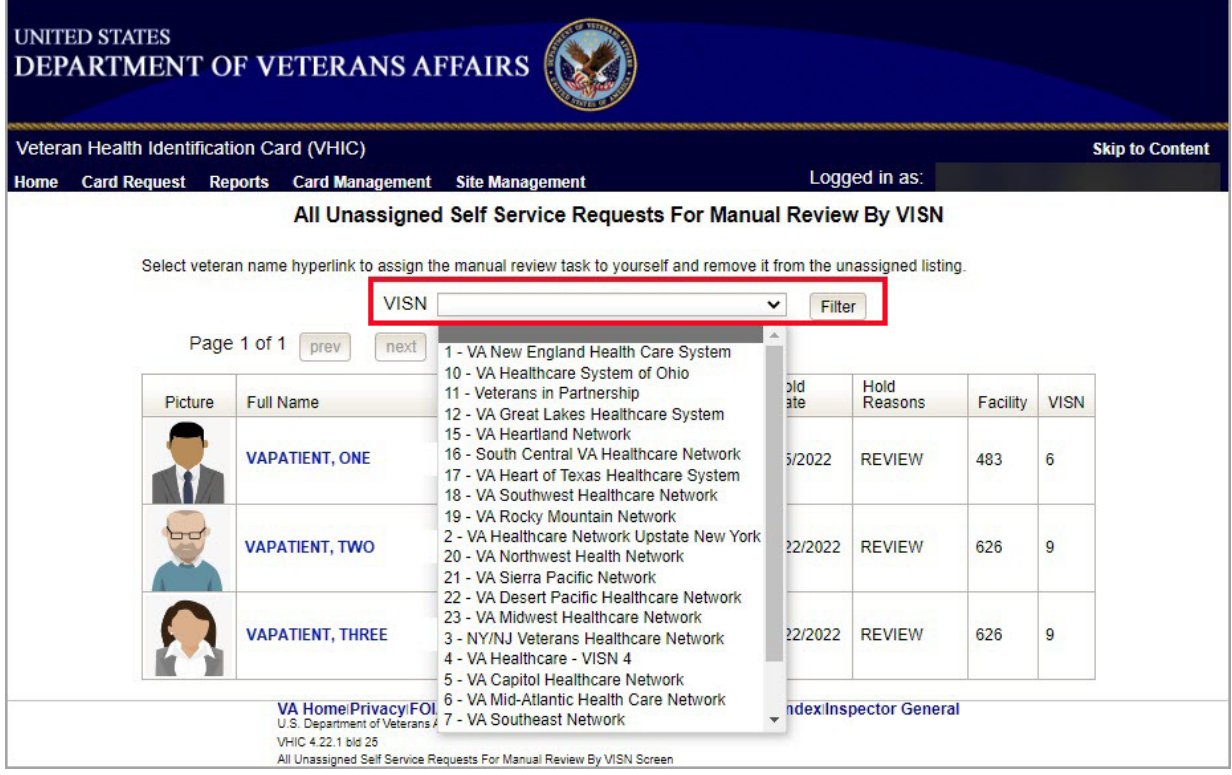

<span id="page-15-0"></span>**Figure 4-5. Unassigned Self Service Requests by VISN, additional VISN Selection List**

After selecting the desired facility from the dropdown, click the filter button to see the list of unassigned requests from that VISN

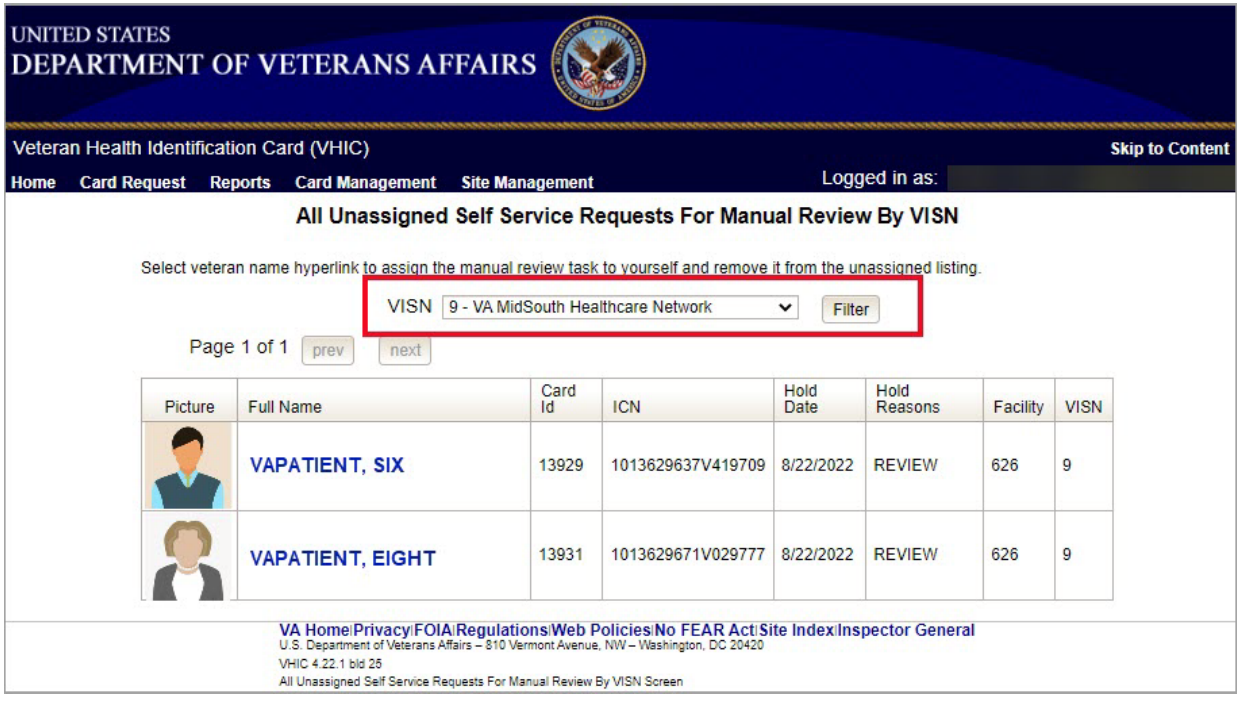

<span id="page-16-0"></span>**Figure 4-6. List of Unassigned Requests by Chosen VISN**

## <span id="page-17-0"></span>**4.3.2. View Unassigned Requests by Facility**

Clicking on the **Facility Unassigned Card Request** message will direct the user to the list of facility requests that need to be assigned to a Proofer.

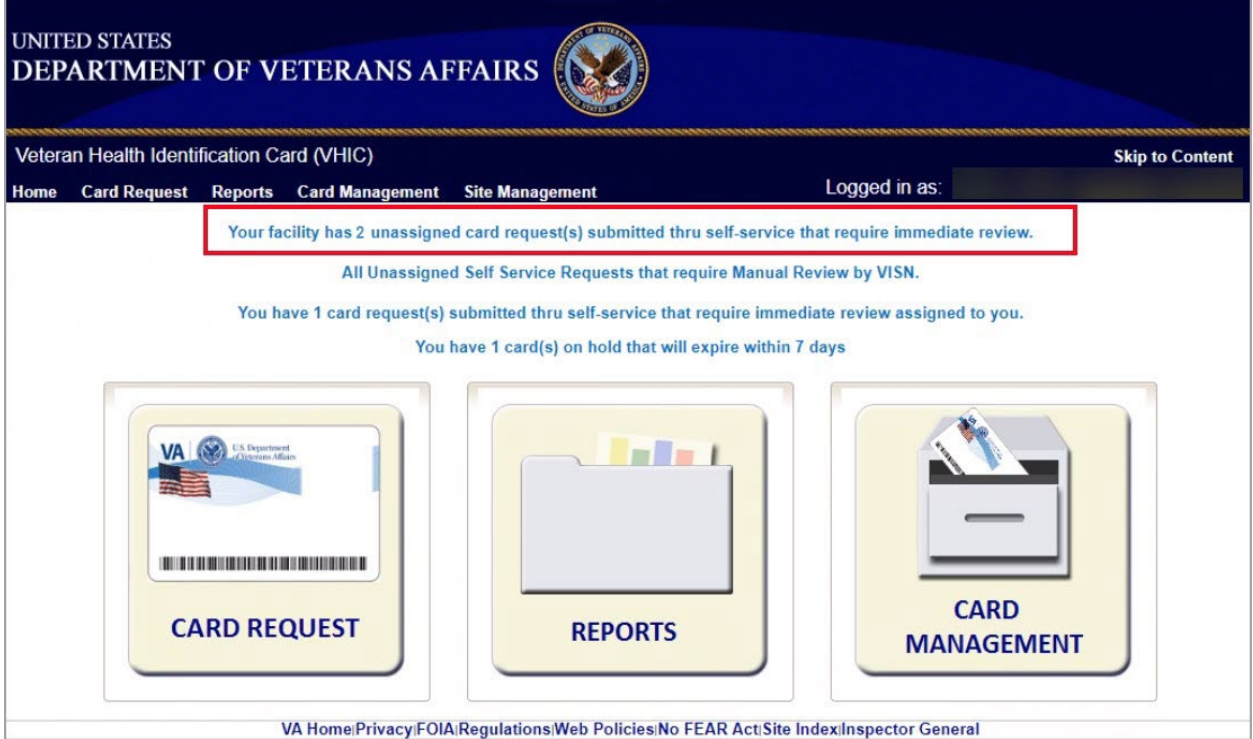

<span id="page-17-1"></span>**Figure 4-7. Facility Unassigned Request Information**

A list of unassigned requests will be displayed offering the following details:

- Photograph currently on file in the system
- Full Name
- Card ID
- ICN
- Hold Date
- Hold Reason(s)

Selecting the **Veteran Name Link** will assign the request to the user.

|      | Veteran Health Identification Card (VHIC) |                |                         |                        |                                                                                                    |              | <b>Skip to Content</b>  |
|------|-------------------------------------------|----------------|-------------------------|------------------------|----------------------------------------------------------------------------------------------------|--------------|-------------------------|
| Home | <b>Card Request</b>                       | <b>Reports</b> | <b>Card Management</b>  | <b>Site Management</b> |                                                                                                    |              | Logged in as:           |
|      |                                           |                |                         |                        | <b>Unassigned Self Service Requests For Manual Review</b>                                                             |              |                         |
|      |                                           |                |                         |                        | Select veteran name hyperlink to assign the manual review task to yourself and remove it from the unassigned listing. |              |                         |
|      |                                           |                |                         |                        |                                                                                                    |              |                         |
|      |                                           |                |                         |                        |                                                                                                    |              |                         |
|      |                                           | Page 1 of 1    |                         |                        |                                                                                                    |              |                         |
|      |                                           |                | next<br>prev            |                        |                                                                                                    |              |                         |
|      | Picture                                   | Full Name      |                         | Card<br>Id.            | <b>ICN</b>                                                                                                    | Hold<br>Date | Hold Reasons            |
|      |                                           |                |                         |                        |                                                                                                    |              |                         |
|      |                                           |                |                         |                        |                                                                                                    |              |                         |
|      |                                           |                |                         |                        |                                                                                                    |              |                         |
|      |                                           |                | <b>VAPATIENT, SEVEN</b> | 12953                  | 1012900200V313855                                                                                                    | 1/21/2022    | <b>REVIEW</b>           |
|      |                                           |                |                         |                        |                                                                                                    |              |                         |
|      |                                           |                |                         |                        |                                                                                                    |              |                         |
|      |                                           |                | <b>VAPATIENT, ONE</b>   | 13329                  | 1013661225V421294 3/22/2022                                                                                           |              | NO FACILITY ADDRESS, NO |

<span id="page-18-0"></span>**Figure 4-8. Unassigned Self Service Requests for Manual Review**

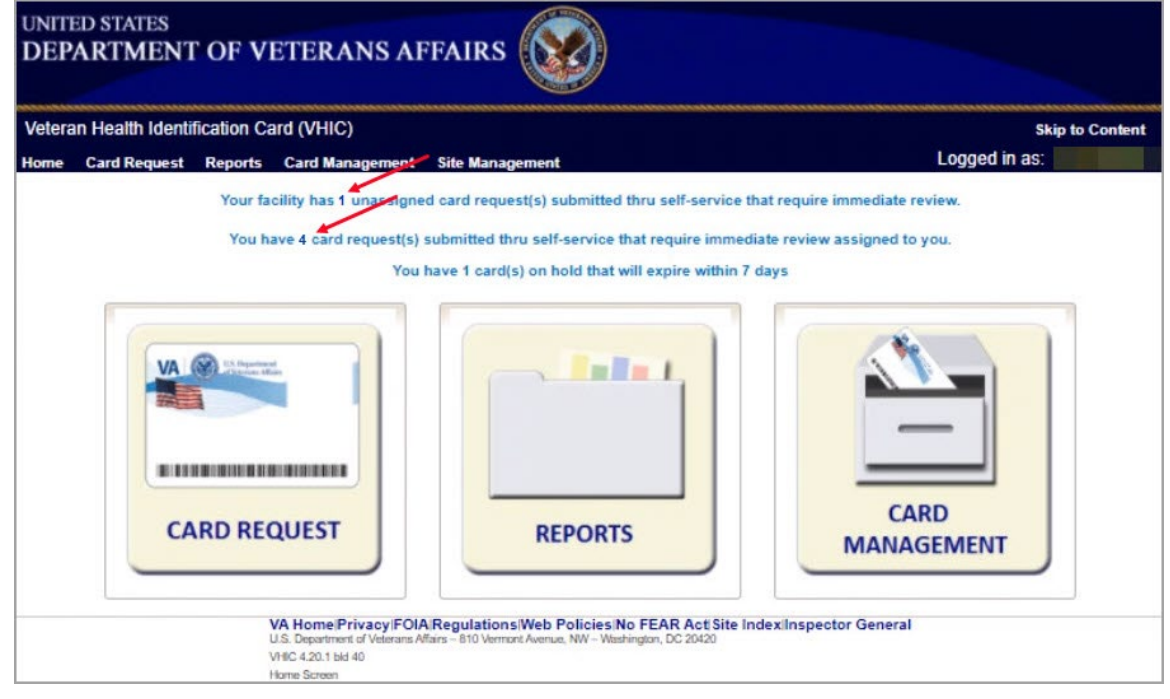

The user will be able to see the updated number of requests in their queue on the home page.

<span id="page-18-1"></span>**Figure 4-9. Request Information Changed**

## <span id="page-19-0"></span>**4.3.3. Assigned Requests**

Clicking on the **Assigned Card Request** message will direct the user to the list of facility requests assigned to them for proofing.

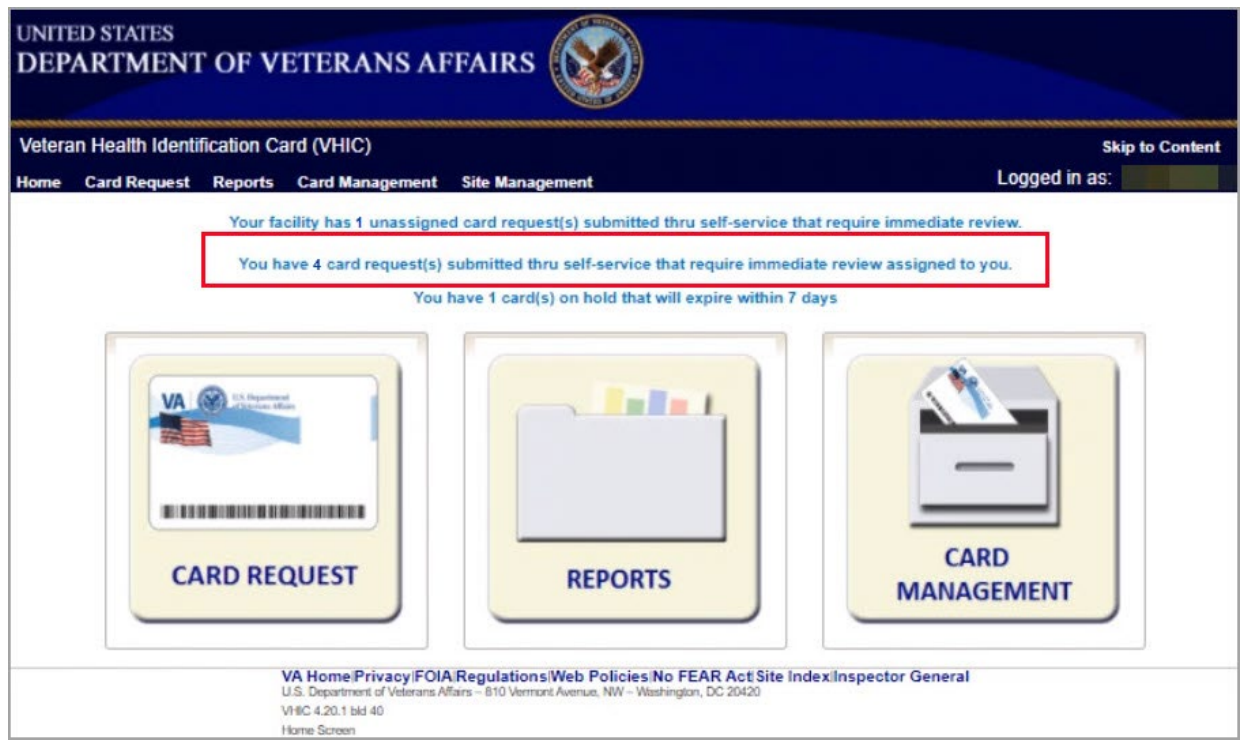

<span id="page-19-1"></span>**Figure 4-10. Assigned Request Information**

The list of assigned requests will be displayed offering the following details:

- Photograph currently on file in the system
- Full Name
- Card ID
- ICN
- Hold Date
- Hold Reason(s)

|         | task review. Please ensure you are logged in to the Identity Management ToolKit before clicking the link. |             |                              |                  | Select veteran name hyperlink to open a separate window to the Identity Management ToolKit for you to conduct Person Verification |
|---------|----------------------------------------------------------------------------------------------------|-------------|------------------------------|------------------|----------------------------------------------------------------------------------------------------|
|         |                                                                                                    |             |                              |                  |                                                                                                    |
|         | Page 1 of 1<br>next<br>prev                                                                               |             |                              |                  |                                                                                                    |
| Picture | Full Name                                                                                                 | Card<br>Id. | <b>ICN</b>                   | <b>Hold Date</b> | <b>Hold Reasons</b>                                                                                                    |
| الي     | <b>VAPATIENT, ELEVEN (THIRTY)</b>                                                                         | 12990       | 1013614854V243594 12/14/2021 |                  | NO EDIPLREVIEW                                                                                                    |
|         | <b>VAPATIENT, TEN</b>                                                                                     | 13323       | 1013008099V640489 3/18/2022  |                  | NO FACILITY ADDRESS.NO<br>EDIPLREVIEW                                                                                             |
|         | <b>VAPATIENT, ONE</b>                                                                                     | 13328       | 1013659740V975586 3/22/2022  |                  | NO FACILITY ADDRESS NO<br>EDIPLREVIEW                                                                                             |
|         | <b>VAPATIENT, TWO (SIX)</b>                                                                               | 13329       | 1013661225V421294 3/22/2022  |                  | NO FACILITY ADDRESS.NO<br><b>EDIPLREVIEW</b>                                                                                      |

<span id="page-20-0"></span>**Figure 4-11. Assigned Self-Service Requests for Manual Review**

**NOTE:** If the Veteran has a Preferred Name on file it will appear within parenthesis where the Full Name appears as seen in *Figure 4-12. Assigned [Self-Service Requests for Manual Review with Preferred](#page-20-1)*   $\ddot{\mathbf{r}}$ *[Name](#page-20-1)*.

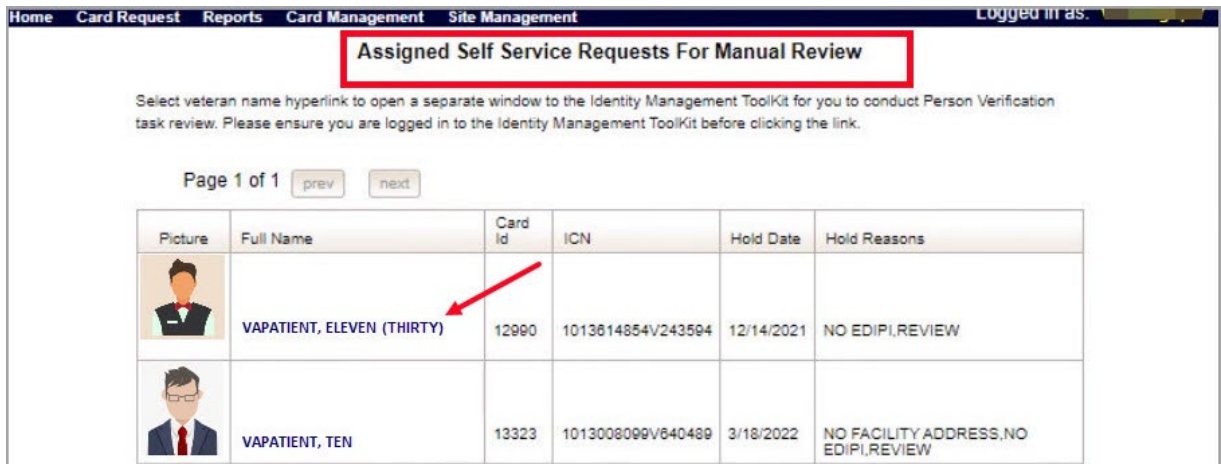

<span id="page-20-1"></span>**Figure 4-12. Assigned Self-Service Requests for Manual Review with Preferred Name**

Veteran Health Identification Card 4.23 User Guide – Volume 6 Self-Service New Card Request Processing 17 December 2022 When the user is ready to review the request(s) the Proofer will need to access the Toolkit through one of the methods listed in *Section 3.5 [Accessing the Identity Management Toolkit](#page-8-2)*. Once Toolkit access has been established, selecting the **Veteran Name link** will open a new window giving the VHIC user access to the new **Proofing Task** in the Toolkit.

# <span id="page-21-0"></span>**5. Self Service Request Processing**

A new **1998 Person Verification [Self-Service] Task** is created in the Toolkit to proof veterans that have submitted VHIC card requests through the VA Access application. These requests will fall under two categories:

- Accepted Image
- Rejected Image

## <span id="page-21-1"></span>**5.1. Person Verification Task- Accepted Image**

Selecting the Full Name link from the Assigned Request list will open the **1998 Person Verification [Self-Service] Task.**

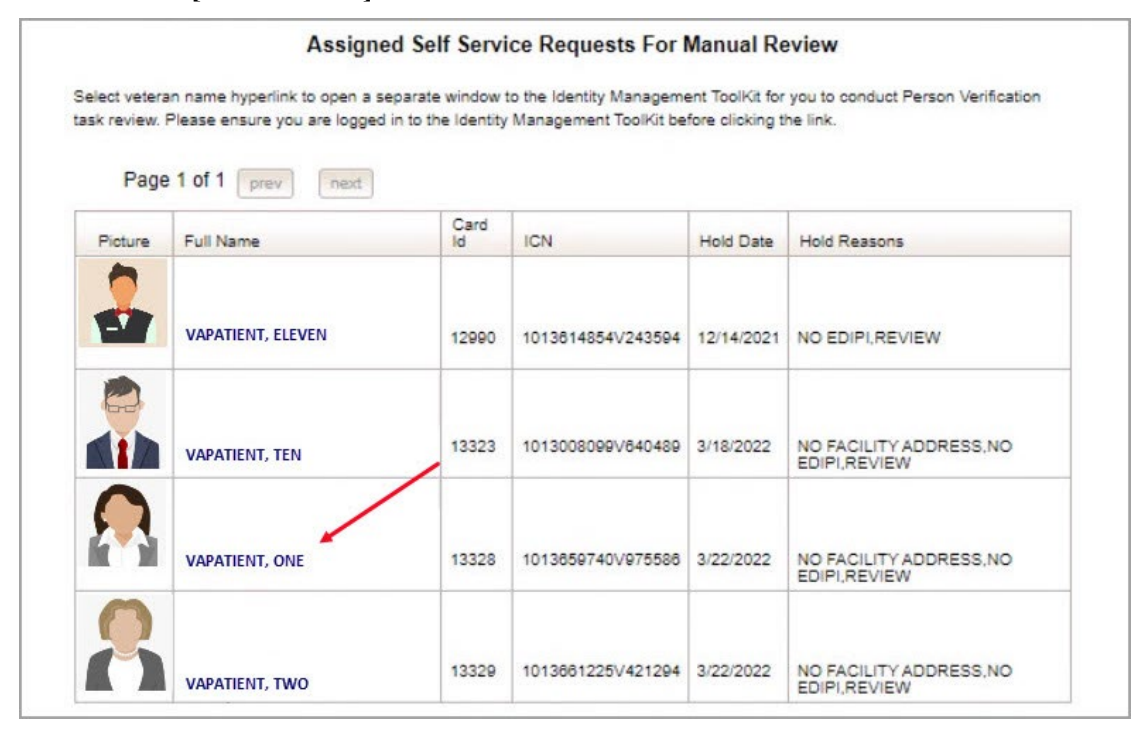

<span id="page-21-2"></span>**Figure 5-1. Link to Person Verification Task**

Veteran Health Identification Card 4.23 User Guide – Volume 6 Self-Service New Card Request Processing 18 December 2022 To process:

1. Select the **Task Number** to open the Task for review.

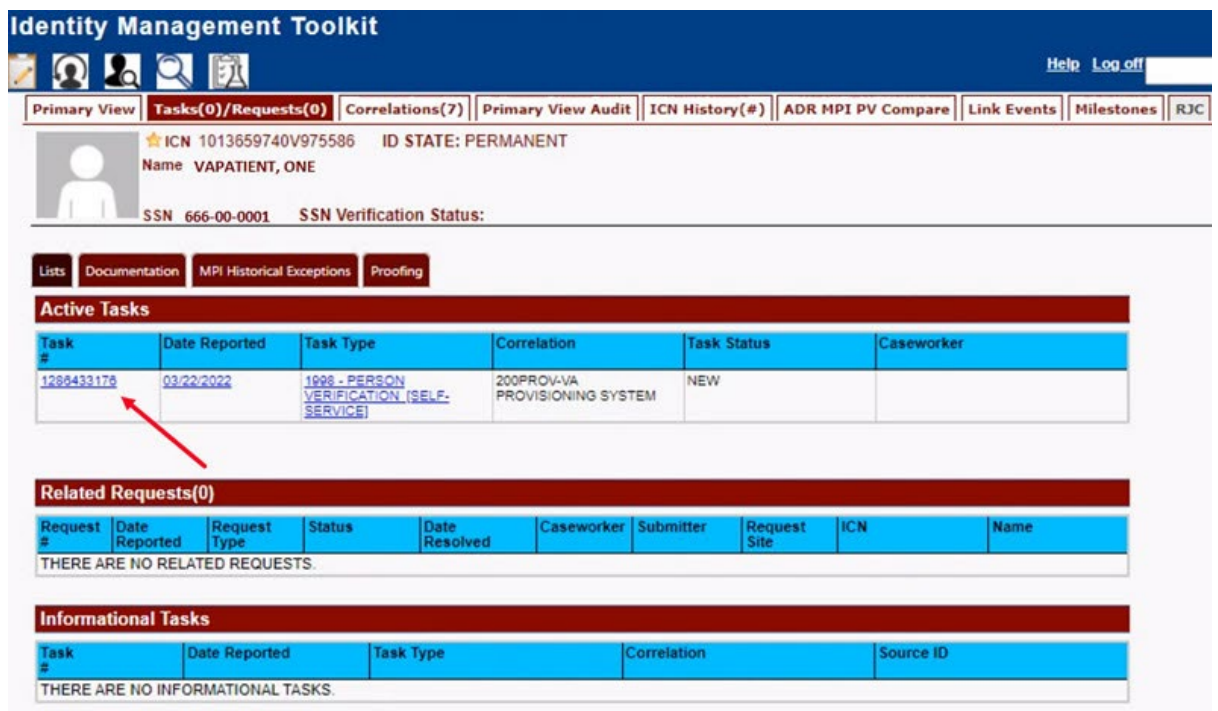

<span id="page-22-0"></span>**Figure 5-2. Select Task Number**

2. The Proofer will need to navigate to the **Task Notes** tab to assign the Task to themselves.

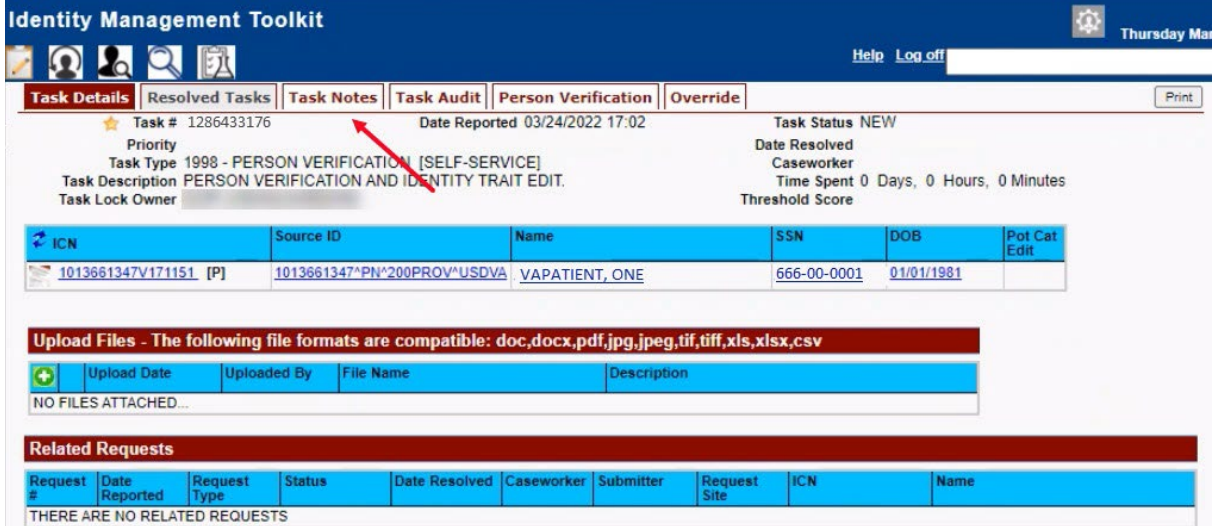

<span id="page-22-1"></span>**Figure 5-3. Task Notes Tab**

Veteran Health Identification Card 4.23 User Guide – Volume 6 Self-Service New Card Request Processing 19 December 2022

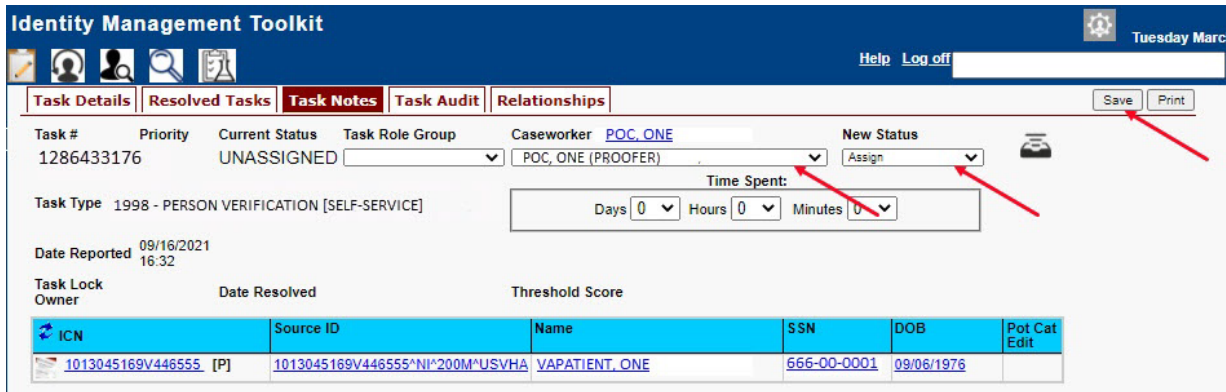

<span id="page-23-0"></span>**Figure 5-4. Assign Task**

3. After assigning the **Task** they will open to **Task Details Tab**, then **Select Person Verification Tab** to process the **Task**

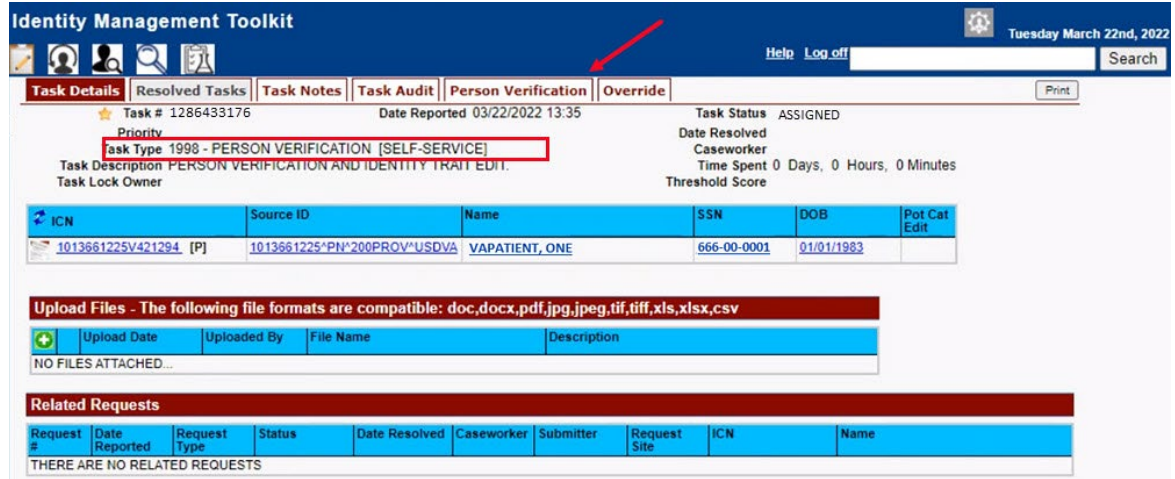

<span id="page-23-1"></span>**Figure 5-5. Person Verification Task Details**

4. On the Person Verification Tab, the user will be taken to the **Self Service Image Tab**, Click **Person Verification Document link (s)** to open submitted images for review.

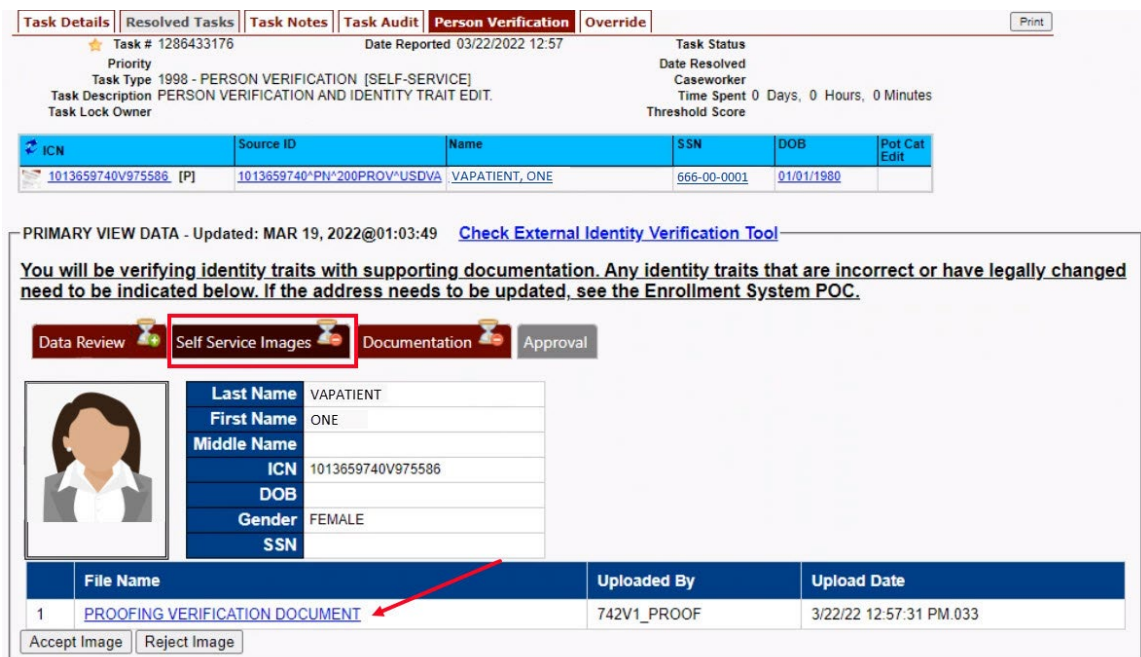

<span id="page-24-0"></span>**Figure 5-6. Self Service Images Tab**

5. The documents will open in a separate window. Review **Proofing Document**(s) and click **Accept Image** to continue if correct.

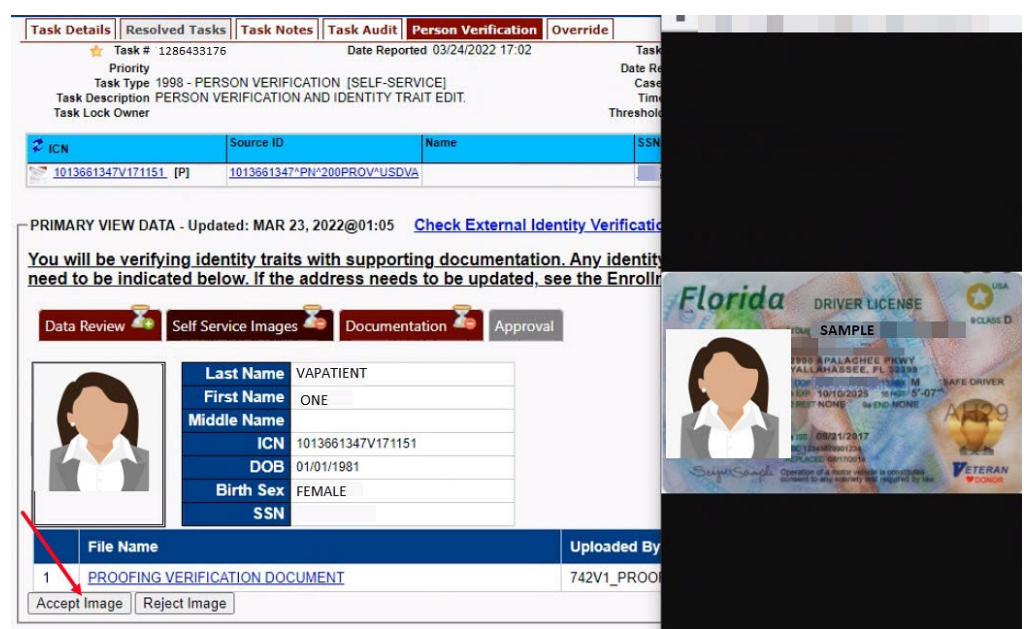

**Figure 5-7. Review Proofing Documents**

<span id="page-24-1"></span>6. The Proofer will be directed to the **Data Review** tab of the Person Verification Tool which will be used to verify the identity traits and/or document changes to the traits. The

Veteran Health Identification Card 4.23 User Guide – Volume 6 Self-Service New Card Request Processing 21 December 2022 MPI Value column will contain **Primary View** data. **Verify** traits by checking the corresponding check box in the **Verify** column. The target trait will highlight green.

|                                    | need to be indicated below. If the address needs to be updated, see the Enrollment System POC. |          |                                                                  |
|------------------------------------|------------------------------------------------------------------------------------------------|----------|------------------------------------------------------------------|
| Self Service Images<br>Data Review | Documentation                                                                                  | Approval |                                                                  |
| <b>Field Name</b>                  | <b>MVI Value</b>                                                                               | Verify   | <b>New Value</b>                                                 |
| <b>ICN</b>                         | 1013659740V975586                                                                              |          |                                                                  |
| <b>Last Name</b>                   | <b>VAPATIENT</b>                                                                               |          |                                                                  |
| <b>First Name</b>                  | ONF                                                                                            |          |                                                                  |
| <b>Middle Name</b>                 |                                                                                                |          | $\checkmark$                                                     |
| <b>Suffix</b>                      |                                                                                                |          |                                                                  |
| <b>DOB</b>                         | <b>JANUARY 01.1980</b>                                                                         |          | V<br>Month<br>$\vee$ Day<br>$\checkmark$<br>Year<br>$\checkmark$ |
| <b>Birth Sex</b>                   | <b>FFMALF</b>                                                                                  |          | $\checkmark$                                                     |
| <b>SSN</b>                         | 666-00-0001                                                                                    |          |                                                                  |
| <b>SSN Verification Status</b>     |                                                                                                |          |                                                                  |
|                                    |                                                                                                |          | Save Draft<br>Submit                                             |

<span id="page-25-0"></span>**Figure 5-8. Data Review Tab**

### **NOTE:**

The Veteran is informed during the Request Process that if a trait needs to be modified (for example, Last Name changes), they must come in to the facility. If the Veteran submits a request under the following conditions:

- Photo submitted is not acceptable
- Verification document uploaded is not acceptable
- Identification traits do not match

The POC will need to make a note under the **Task Notes Tab** and continue through the *Rejection Process page [26](#page-29-3)*

7. The verification will move to the **Documentation tab** where the Proofer enters the **Verification Document(s)** details normally

|                                                    |                  | Self Service Images<br>Documentation |        | Approval                                     |                                                                                                    |
|----------------------------------------------------|------------------|--------------------------------------|--------|----------------------------------------------|----------------------------------------------------------------------------------------------------|
| <b>Field Name</b>                                  | <b>MVI Value</b> | <b>New Value</b>                     |        | <b>Verification Document(s) Instructions</b> |                                                                                                    |
| <b>ICN</b>                                         | 10136597V975586  | 10136597V975586                      |        |                                              | Please select one Primary Identification document (State-Issued Driver's License; Passport;<br>Federal, State, or Local Government-issued photo ID with Name and DOB).                 |
| <b>Last Name</b>                                   | VAPATIENT        |                                      |        |                                              |                                                                                                    |
| <b>First Name</b>                                  | ONE              |                                      |        |                                              | Please note the 1010 can only be submitted for corrections such as typos and misspellings<br>but not legal changes. All requests submitted with only the 1010 as documentation will be |
| Middle Name                                        |                  |                                      |        | reviewed by HC IdM for approval.             |                                                                                                    |
| <b>Suffix</b>                                      |                  |                                      |        | <b>Changed Field</b>                         | <b>Allowed Documents</b>                                                                                                    |
| <b>DOB</b>                                         | 01/01/1980       |                                      |        |                                              | State-Issued Driver's License<br>Passport                                                                                                    |
| <b>Birth Sex</b>                                   | <b>FEMALE</b>    |                                      |        | <b>Level of Assurance</b>                    | · Federal, State, or Local Government-issued photo ID containing name and<br><b>DOB</b>                                                                                                |
| <b>SSN</b>                                         | 666-00-0001      |                                      |        |                                              | • 1010 (For Corrections Only)                                                                                                    |
| <b>SSN</b><br><b>Verification</b><br><b>Status</b> |                  |                                      |        | <b>Verification Document(s)</b>              |                                                                                                    |
|                                                    |                  |                                      | п      | <b>State-Issued Driver's License</b>         |                                                                                                    |
|                                                    |                  |                                      | U      | Passport                                     |                                                                                                    |
|                                                    |                  |                                      | $\Box$ |                                              | Federal, State, or Local Government-issued photo ID containing name and DOB                                                                                                    |
|                                                    |                  |                                      | □      | <b>Social Security Card</b>                  |                                                                                                    |
|                                                    |                  |                                      | $\Box$ | <b>Court Order for a Name Change</b>         |                                                                                                    |
|                                                    |                  |                                      | □      |                                              | Letter from SSA with updated SSN                                                                                                    |
|                                                    |                  |                                      | п      | <b>Birth Certificate</b>                     |                                                                                                    |
|                                                    |                  |                                      | □      | <b>Court Order for Gender Change</b>         |                                                                                                    |
|                                                    |                  |                                      | □      |                                              | Signed Licensed Physicians Statement on Office Letterhead                                                                                                    |
|                                                    |                  |                                      |        | 1010 (For Corrections Only)                  |                                                                                                    |
|                                                    |                  |                                      |        | <b>Appointment Status</b>                    |                                                                                                    |
|                                                    |                  |                                      |        |                                              | Is the person on site for an appointment or have an upcoming appointment within 24 hours?                                                                                              |
|                                                    |                  |                                      |        |                                              |                                                                                                    |

<span id="page-26-0"></span>**Figure 5-9. Verification Document Details**

### 8. After the document information details have been entered, Click **Submit**.

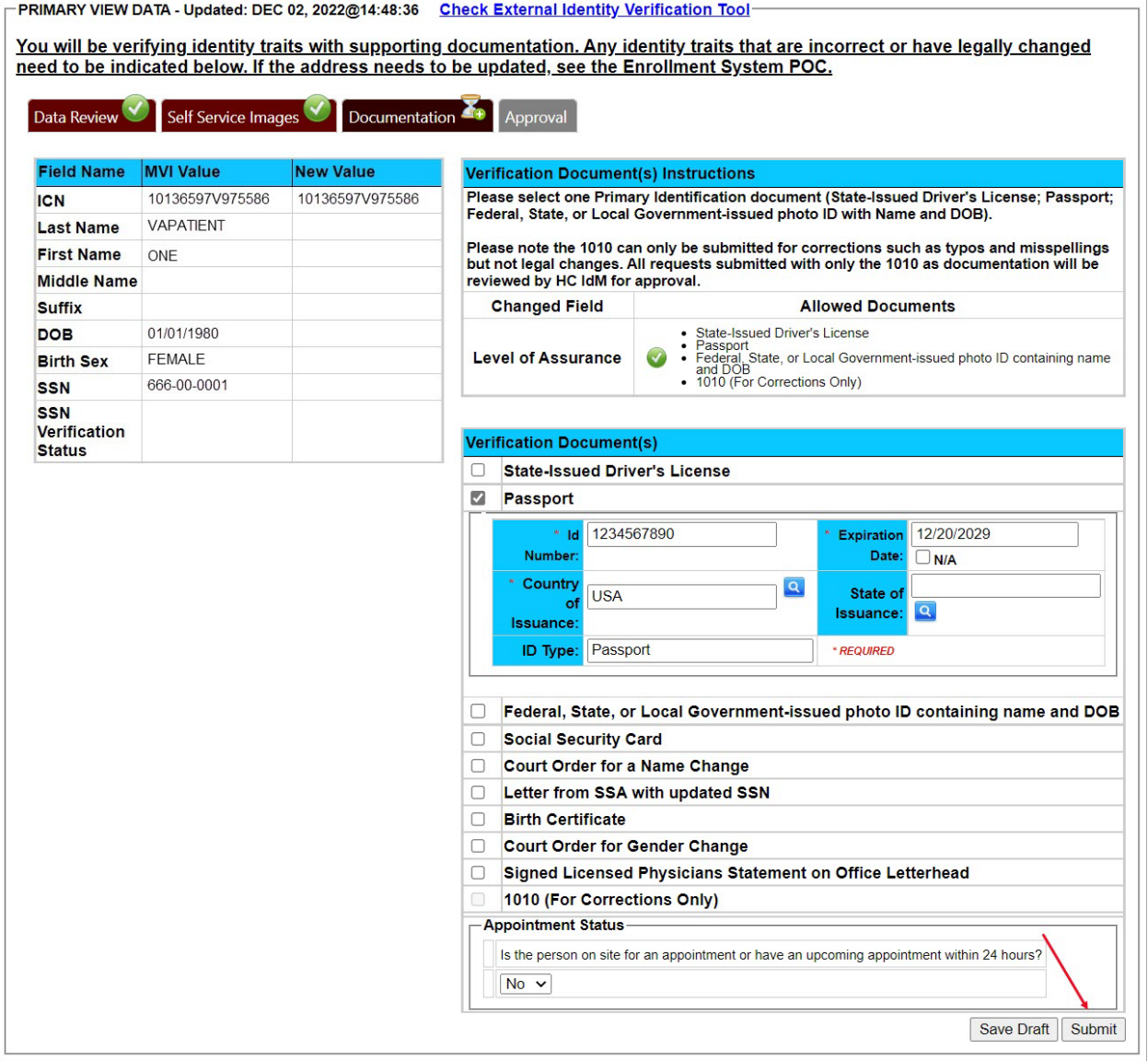

<span id="page-27-0"></span>**Figure 5-10. Submit Document Details**

9. Select **OK** button in the Task Complete pop up box

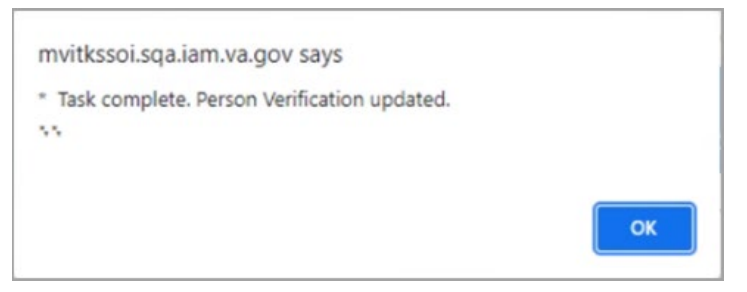

**Figure 5-11. Select OK Button**

<span id="page-28-0"></span>Documentation Requirements Met, Green Check Indicators all marked that Proofing Task Completed

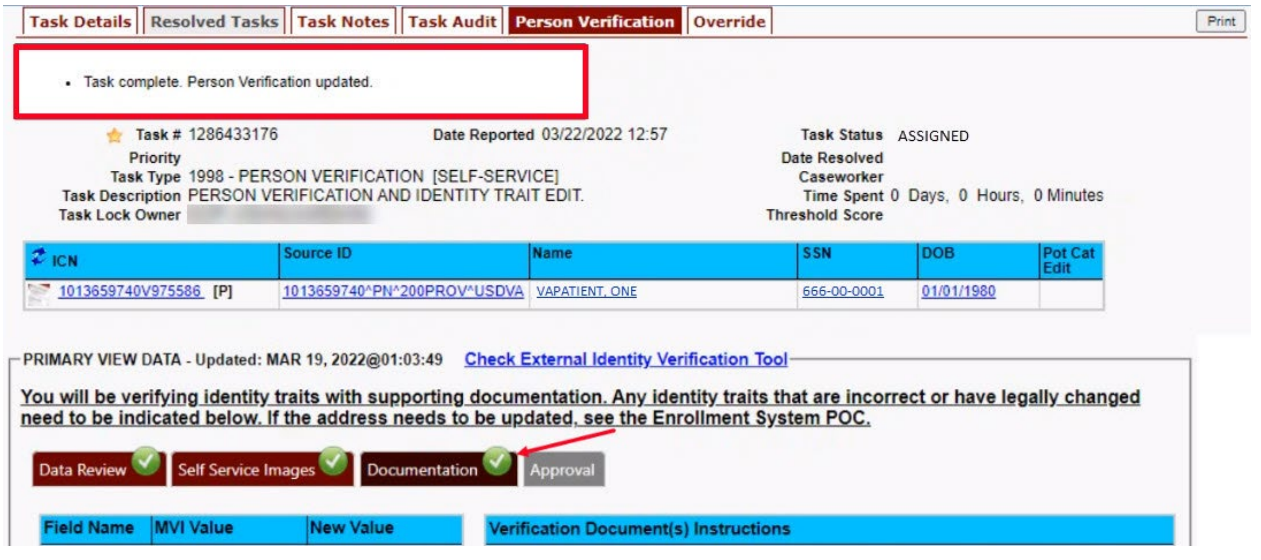

<span id="page-28-1"></span>**Figure 5-12. Task Competed**

10. Once the Task is completed, the POC will need to go back to the Task Notes tab and mark it as Resolved.

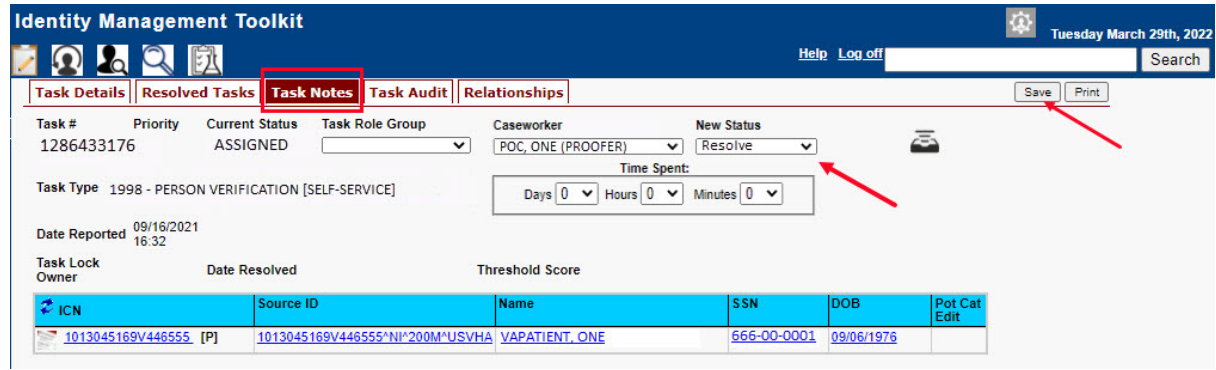

<span id="page-29-0"></span>**Figure 5-13. Add Task Notes**

From the **Primary View** the user can confirm that the LOA Changed to 2

<span id="page-29-3"></span>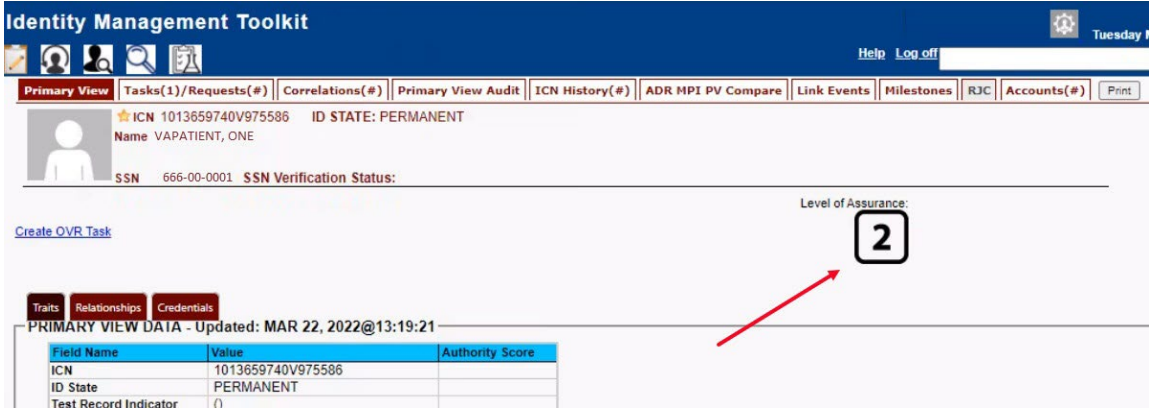

<span id="page-29-1"></span>**Figure 5-14. LOA Changed**

From the **Correlations** tab the user can confirm that the Proofing Correlation Added

|                         |                                                                 | Primary View   Tasks(1)/Requests(0)   Correlations(9)   Primary View Audit   ICN History(#)   ADR MPI PV Compare   Link Events   Milestones   RJC   Accounts(#) |             |                                        |                               |                                  |                            |                                             |                             |  | Print |
|-------------------------|-----------------------------------------------------------------|----------------------------------------------------------------------------------------------------|-------------|----------------------------------------|-------------------------------|----------------------------------|----------------------------|---------------------------------------------|-----------------------------|--|-------|
|                         | ICN 1013659740V975586<br>Name VAPATIENT, ONE<br>SSN 666-00-0001 | <b>ID STATE: PERMANENT</b><br><b>SSN Verification Status:</b>                                                                                                   |             |                                        |                               |                                  |                            |                                             |                             |  |       |
| <b>All Correlations</b> |                                                                 |                                                                                                    |             |                                        |                               |                                  |                            |                                             |                             |  |       |
| <b>Station ID</b>       | Correlation                                                     | <b>IEN</b>                                                                                                    | Status Name |                                        | <b>SSN</b>                    | <b>DOB</b>                       | <b>Birth</b><br><b>Sex</b> | <b>MMN Pot Cat</b><br>Edit<br><b>Status</b> | Date Last<br><b>Treated</b> |  |       |
| 200DD                   | 200DOD DOD DEERS                                                | 2110365732-NI-<br><b>USDOD</b>                                                                                                    |             | ONE                                    | ACTIVE VAPATIENT, 666-00-0001 | 01/01/1980 FEMALE                |                            |                                             |                             |  |       |
| 200ESR                  | 200ESR ENROLLMENT<br><b>SYSTEM REDESIGN</b>                     | 1013659740V975586-PI-<br><b>USVHA</b>                                                                                                    |             | ONE                                    | ACTIVE VAPATIENT, 666-00-0001 | 01/01/1980 FEMALE                |                            |                                             |                             |  |       |
|                         | $ -----$ 200VETS VETS360                                        |                                                                                                    |             |                                        | <b>SITE ASSOCATION</b>        |                                  |                            |                                             |                             |  |       |
| 200IP                   | 200IP IDENTITY<br><b>PROOFING</b>                               | TKIP1286433176-PI-<br><b>USVHA</b>                                                                                                    |             | ONE                                    | ACTIVE VAPATIENT, 666-00-0001 | 01/01/1980 FEMALE                |                            |                                             |                             |  |       |
| 200PROV                 | <b>ZUUPROV VA</b><br><b>PROVISIONING SYSTEM</b>                 | <b>NUMBER OF STREET A</b><br><b>USDVA</b>                                                                                                    |             | <b>ACTIVE VARALIZING</b><br>ONE        | 666-00-0001                   | <b>UNITED REPORTED A MINUTES</b> |                            |                                             |                             |  |       |
| $\Box$ 200VETS          | 200VETS VETS360                                                 | 1133273-PI-<br><b>USDVA</b>                                                                                                    |             | <b>ACTIVE VAPATIENT, NO SSN</b><br>ONE |                               |                                  |                            |                                             |                             |  |       |

<span id="page-29-2"></span>**Figure 5-15. Proofing Correlation Added**

Veteran Health Identification Card 4.23

User Guide – Volume 6 Self-Service New Card Request

## <span id="page-30-0"></span>**5.2. Person Verification Task- Rejected Image**

Selecting the Full Name link from the Assigned Request list will open a window into the MPI Toolkit **1998 Person Verification [Self-Service] Task.**

|         | Page 1 of 1<br>next<br>prev |            |                   |                  |                                              |
|---------|-----------------------------|------------|-------------------|------------------|----------------------------------------------|
| Pinture | Full Name                   | Card<br>Id | <b>ICN</b>        | <b>Hold Date</b> | <b>Hold Reasons</b>                          |
|         | <b>VAPATIENT, ELEVEN</b>    | 12990      | 1013614854V243594 | 12/14/2021       | NO EDIPI.REVIEW                              |
|         | <b>VAPATIENT, TEN</b>       | 13323      | 1013008099V640489 | 3/18/2022        | NO FACILITY ADDRESS.NO<br><b>EDIPLREVIEW</b> |
|         | <b>VAPATIENT, ONE</b>       | 13328      | 1013659740V975586 | 3/22/2022        | NO FACILITY ADDRESS.NO<br><b>EDIPLREVIEW</b> |

<span id="page-30-1"></span>**Figure 5-16. Link to Toolkit Task**

To review, click on the **1998-Person verification [Self Service] Task** hyperlink.

|                              | <b>Identity Management Toolkit</b>                              |                                                                |                                 |                                   |                    |            |                                                                                                    |
|------------------------------|-----------------------------------------------------------------|----------------------------------------------------------------|---------------------------------|-----------------------------------|--------------------|------------|----------------------------------------------------------------------------------------------------|
|                              | 凤                                                               |                                                                |                                 |                                   |                    |            | Help Log off                                                                                                    |
|                              |                                                                 |                                                                |                                 |                                   |                    |            | Primary View Tasks(0)/Requests(0) Correlations(7) Primary View Audit   ICN History(#)   ADR MPI PV Compare   Link Events   Milestones   RJC |
|                              | ICN 1013659740V975586<br>Name VAPATIENT, ONE<br>SSN 666-00-0001 |                                                                | <b>SSN Verification Status:</b> | <b>ID STATE: PERMANENT</b>        |                    |            |                                                                                                    |
|                              |                                                                 |                                                                |                                 |                                   |                    |            |                                                                                                    |
| Lists<br><b>Active Tasks</b> | <b>Documentation</b>                                            | MPI Historical Exceptions Proofing                             |                                 |                                   |                    |            |                                                                                                    |
| Task                         | <b>Date Reported</b>                                            | <b>Task Type</b>                                               |                                 | Correlation                       | <b>Task Status</b> | Caseworker |                                                                                                    |
| 1286433176                   | 03/22/2022                                                      | 1998 - PERSON<br><b>VERIFICATION ISELF-</b><br><b>SERVICE)</b> |                                 | 200PROV-VA<br>PROVISIONING SYSTEM | <b>NEW</b>         |            |                                                                                                    |

<span id="page-30-2"></span>**Figure 5-17. MPI Toolkit Task Number Link**

Veteran Health Identification Card 4.23 User Guide – Volume 6 Self-Service New Card Request Processing 27 December 2022 Task Details page will open

| Task Details   Resolved Tasks   Task Notes   Task Audit   Person Verification   Override<br>Print<br>Date Reported 03/22/2022 13:35<br>Task # 1286473956<br><b>Task Status NEW</b><br>Date Resolved<br>Priority<br>Task Type 1998 - PERSON VERIFICATION [SELF-SERVICE]<br>Caseworker<br>Time Spent 0 Days, 0 Hours, 0 Minutes<br>Task Description PERSON VERIFICATION AND IDENTITY IRAH EDITI<br><b>Threshold Score</b><br>Pot Cat<br><b>SSN</b><br><b>DOB</b><br>Source ID<br><b>Name</b><br>$2 \text{ICN}$<br>Edit<br>1013661225V421294 [P]<br>1013661225^PN^200PROV^USDVA<br>01/01/1983<br>666-00-0001<br><b>VAPATIENT, ONE</b><br>Upload Files - The following file formats are compatible: doc,docx,pdf,jpg,jpeg,tif,tiff,xls,xlsx,csv<br><b>Upload Date</b><br><b>Uploaded By</b><br><b>File Name</b><br><b>Description</b><br><b>ICN</b><br>Date Resolved Caseworker Submitter<br><b>Request Date</b><br><b>Status</b><br><b>Request</b><br><b>Name</b><br><b>Request</b> |                         | 2 凤 |  |  | <b>Help</b> Log off |  | Search |
|----------------------------------------------------------------------------------------------------|-------------------------|-----|--|--|---------------------|--|--------|
|                                                                                                    |                         |     |  |  |                     |  |        |
|                                                                                                    |                         |     |  |  |                     |  |        |
|                                                                                                    |                         |     |  |  |                     |  |        |
|                                                                                                    |                         |     |  |  |                     |  |        |
|                                                                                                    |                         |     |  |  |                     |  |        |
|                                                                                                    | <b>Task Lock Owner</b>  |     |  |  |                     |  |        |
|                                                                                                    |                         |     |  |  |                     |  |        |
|                                                                                                    |                         |     |  |  |                     |  |        |
|                                                                                                    |                         |     |  |  |                     |  |        |
|                                                                                                    |                         |     |  |  |                     |  |        |
|                                                                                                    |                         |     |  |  |                     |  |        |
|                                                                                                    |                         |     |  |  |                     |  |        |
|                                                                                                    |                         |     |  |  |                     |  |        |
|                                                                                                    |                         |     |  |  |                     |  |        |
|                                                                                                    |                         |     |  |  |                     |  |        |
|                                                                                                    |                         |     |  |  |                     |  |        |
|                                                                                                    | NO FILES ATTACHED       |     |  |  |                     |  |        |
|                                                                                                    | <b>Related Requests</b> |     |  |  |                     |  |        |

<span id="page-31-0"></span>**Figure 5-18. New Person Verification Task Details**

11. The Proofer will need to navigate to the **Task Notes** tab to assign the Task to themselves.

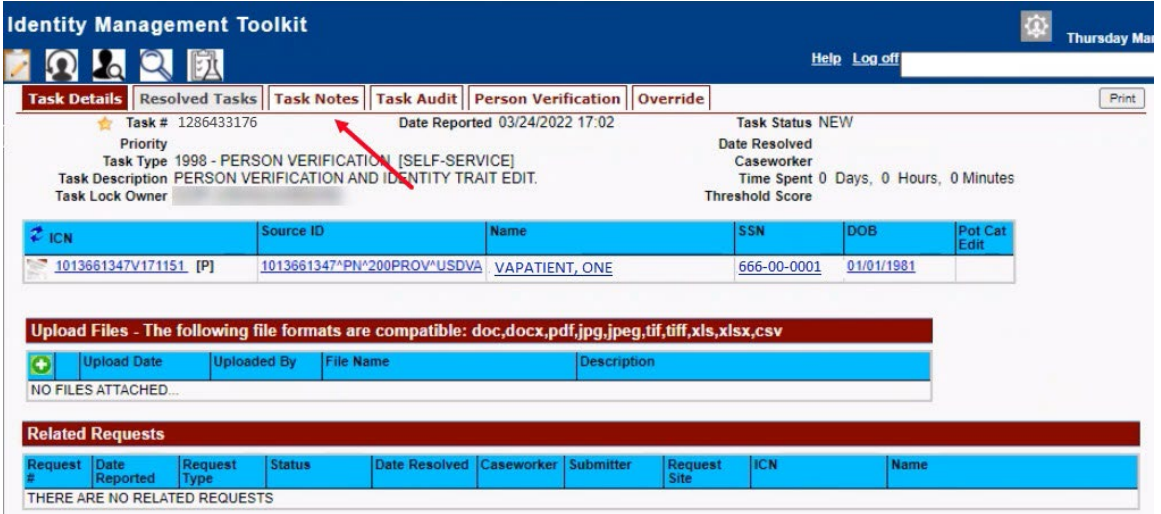

<span id="page-31-1"></span>**Figure 5-19. Task Notes Tab**

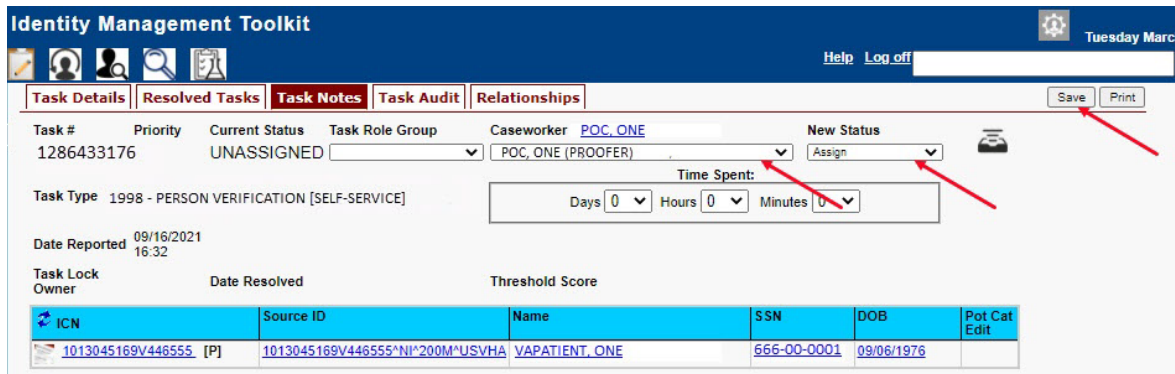

<span id="page-32-0"></span>**Figure 5-20. Assign Task**

12. After assigning the **Task** they will open to **Task Details Tab**, then **Select Person Verification Tab** to process the **Task**

Task Details Screen, the user will need to click on the Person Verification tab to continue the Proofing Task

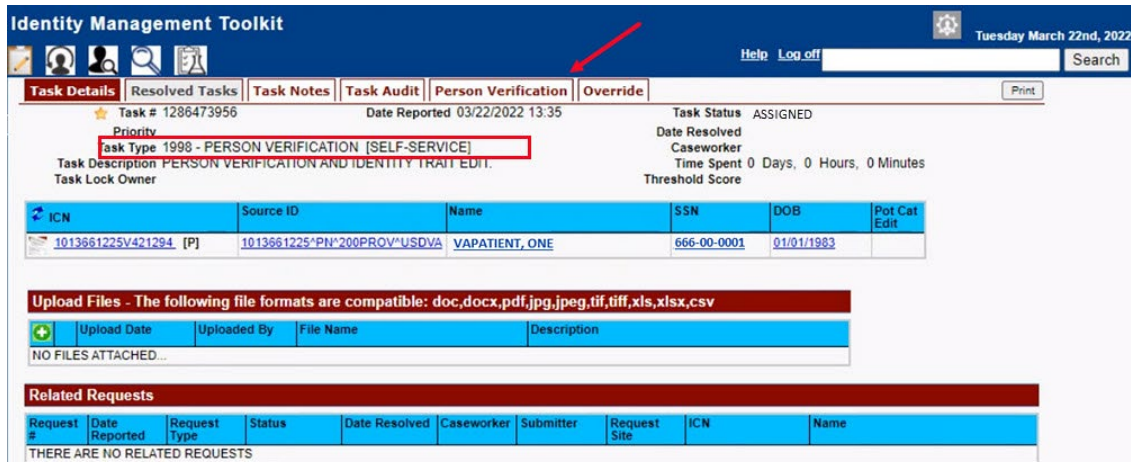

<span id="page-32-1"></span>**Figure 5-21. Select Person Verification Tab**

On the Proofing Verification tab the **Self Service Images** tab is displayed. Select the **Proofing Verification Document** link to view and compare the document(s) submitted by the Veteran.

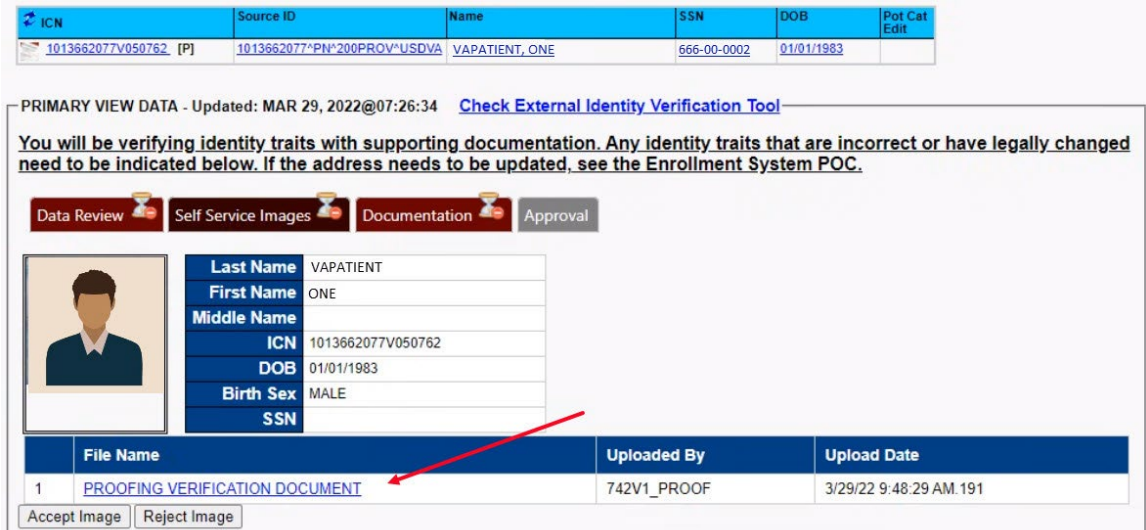

<span id="page-33-0"></span>**Figure 5-22. Attached Person Verification Document(s)**

Upon review, if the images do not match, or if they fall under any other rejection reason, the user will need to close the window and move to the **Task Notes** tab.

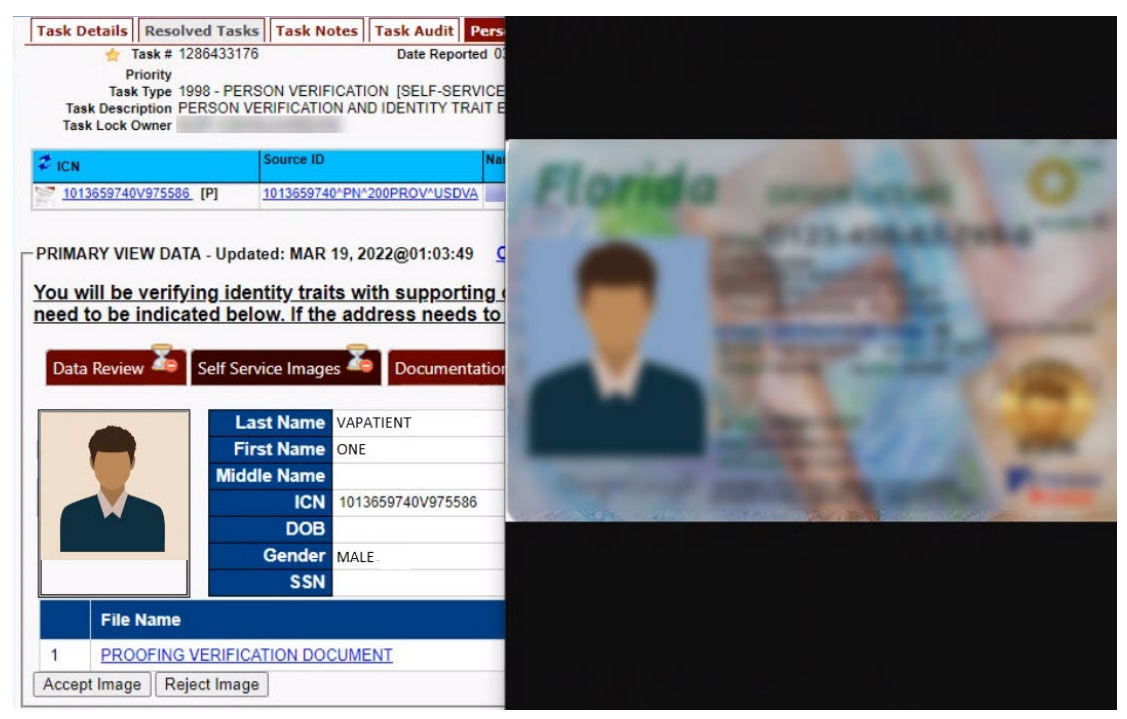

**Figure 5-23. Compare Veteran Images**

<span id="page-33-1"></span>Veteran Health Identification Card 4.23 User Guide – Volume 6 Self-Service New Card Request Processing 30 December 2022 **Note:** Rejection reasons can include:

- Photo submitted is not acceptable
- Verification document uploaded is not acceptable
- Identification traits do not match

Enter reason for rejection under the **Task Notes** and return to the Person Verification tab

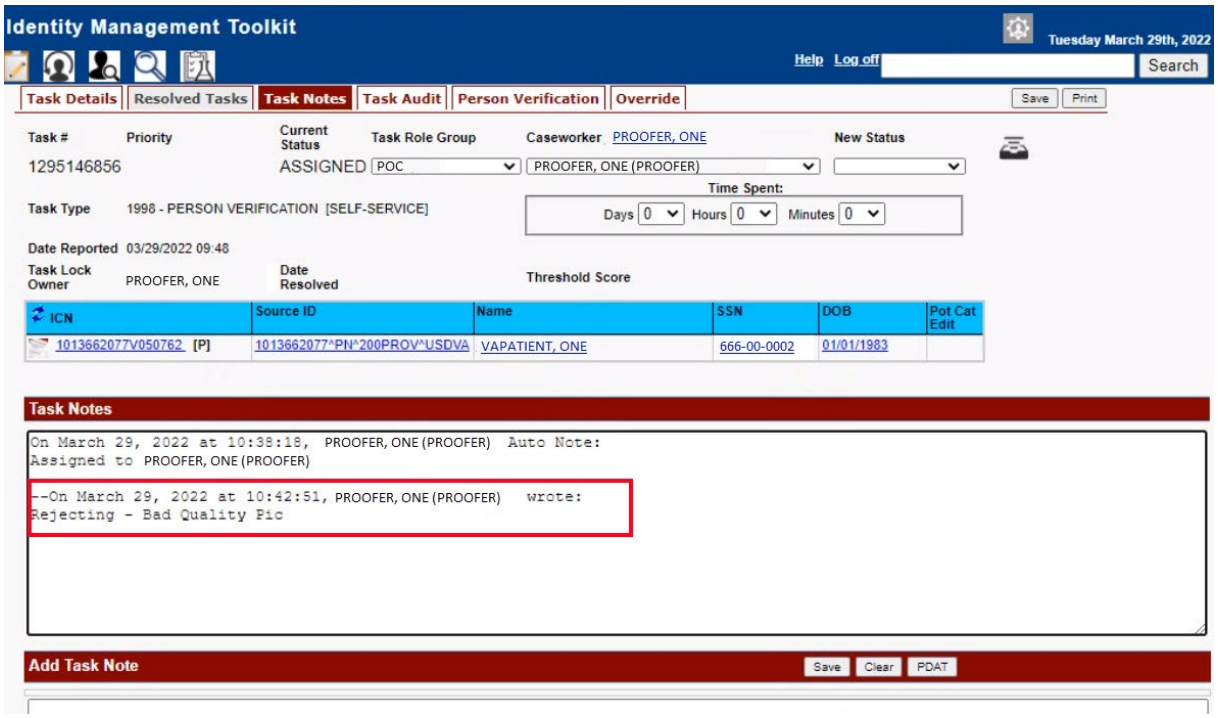

<span id="page-34-0"></span>**Figure 5-24. Enter Rejection Notes**

Under **Self Service Images** tab, click the **Reject Image** button

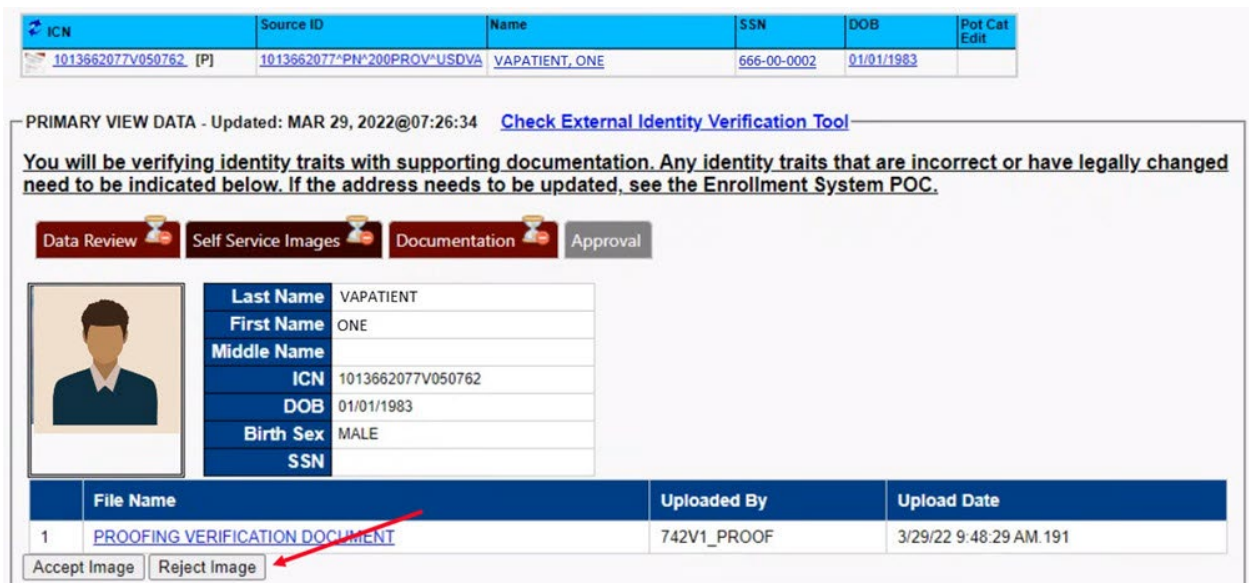

<span id="page-35-0"></span>**Figure 5-25. Select Reject Image Button**

A pop up will appear to confirm the rejection. Select **OK** to confirm. Confirming the image rejection the Proofing Task will auto-resolve and cancel the request.

![](_page_35_Picture_4.jpeg)

**Figure 5-26. Reject/Resolve Confirmation Message**

<span id="page-35-1"></span>Auto-resolved will go to **Task Details** tab instead of staying on the Person Verification Tab

![](_page_36_Picture_83.jpeg)

<span id="page-36-0"></span>**Figure 5-27. Resolved Task Status**

The LOA on the Primary View will remain at 1

![](_page_36_Picture_84.jpeg)

<span id="page-36-1"></span>**Figure 5-28. Level of Assurance Does Not Change**

The Veteran will receive an email indicating that their request was cancelled and direct them to come into their nearest facility to resolve any issues that may keep them from qualifying for a VHIC card. Examples of these emails are:

• The card request was cancelled due to review issues such as a bad photo, unacceptable documents submitted, etc.

#### REDACTED

#### <span id="page-36-2"></span>**Figure 5-29. Request Cancellation Review Issue**

• The card request was cancelled due to other reasons such as 30 day timeout.

#### REDACTED

#### <span id="page-36-3"></span>**Figure 5-30. Request Cancellation Email Timed Out**

# <span id="page-37-0"></span>**6. Troubleshooting**

For a through set of troubleshooting guidelines, please refer to the *Veteran Health Identification Card User Guide - Volume 4 - Troubleshooting* document.